# F4000N SERIES ROBOT OPERATING MANUAL

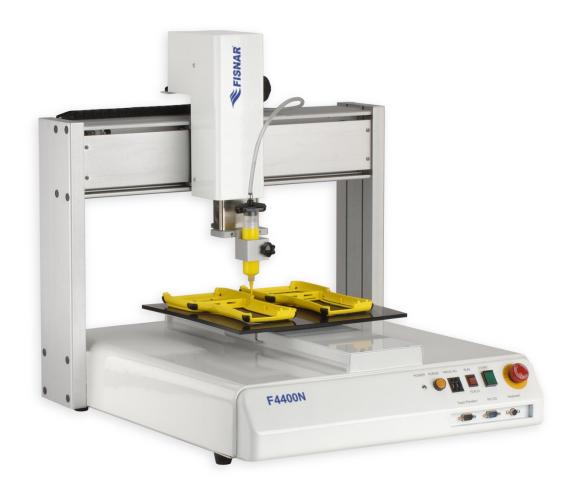

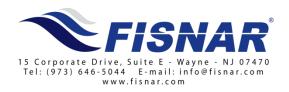

#### **TABLE OF CONTENTS**

| SE | CTION 1:            | INTRODUCTION                      | 4  |
|----|---------------------|-----------------------------------|----|
| 1. | SAFET               | Y Precautions                     | 5  |
| 2. | PACKA               | AGE CONTENTS                      | 6  |
| 3. | CONN                | ECTOR AND SWITCH LOCATIONS        | 9  |
| SE | CTION 2:            | SETUP                             | 10 |
| 1. | UNPAC               | KING THE ROBOT                    | 11 |
| 2. | SETUP               |                                   | 11 |
| SE | CTION 3:            | TEACHING OVERVIEW                 | 12 |
| 1. | Теасн               | ING OVERVIEW                      |    |
| 2. |                     | THE TEACH PENDANT                 |    |
| ۷. |                     | Selection                         |    |
|    | 2.2 Key             | Assignments                       | 16 |
|    | 2.3 Dat<br>2.4 Run  | ta Entryning a Program            |    |
| 3. |                     | Type & Function Summary           |    |
|    |                     | nt Menu (F1)                      |    |
|    | 3.2 <i>Men</i>      | nu 1 (F2)                         | 20 |
|    | 3.3 Util<br>3.4 Mei | lity Menu (Within Menu1)nu 2 (F3) | 21 |
|    | 3.5 Sett            | up Menu (F4)                      | 23 |
| SE | CTION 4:            | PROGRAMMING EXAMPLE               | 25 |
| 1. | Progr               | AMMING EXAMPLE                    | 26 |
| 2. | GOOD                | PROGRAMMING PRACTICES             | 29 |
| 3. | EDITIN              | G A PROGRAM                       | 30 |
|    | 3.1 Cho             | anging a Point's XYZ location     | 30 |
| 4  |                     | ert / Delete an Instruction       |    |
| 4. |                     | GING THE PROGRAM NUMBER           |    |
| 5. | CHANG               | GING FROM TEACH MODE TO RUN MODE  | 31 |
| SE | CTION 5:            | POINT TYPE & FUNCTION REFERENCE   | 32 |
| 1. | F1 (Po              | INT MENU)                         | 33 |
|    |                     | pense Dot                         |    |
|    |                     | e Starte Passing                  |    |
|    |                     | cle                               |    |
|    |                     | Point                             |    |
|    |                     | e Endl Program                    |    |
|    | 1.8 Dis             | pense ON / OFF                    | 36 |
|    |                     | TO Address<br>p & Repeat X        |    |
|    |                     | 9 & Repeat Y                      |    |
|    | 1.12 Bru            | sh Area                           | 43 |
|    |                     | l Subroutinel Program             |    |
|    |                     | I/O                               |    |
|    | 1.16 Wai            | it Point                          | 52 |
|    |                     | v Pointrue Point                  |    |
|    |                     |                                   |    |

|    | 1.19         | Loop Address                                     | 52       |
|----|--------------|--------------------------------------------------|----------|
|    | 1.20<br>1.21 | Dummy Point                                      |          |
|    | 1.22         | Label                                            |          |
|    | 1.23         | Display Counter                                  |          |
|    | 1.24         | Loop Counter                                     | 53       |
|    | 1.25         | Dispense Output Setup                            |          |
| 2. | F            | 2 (Menu 1)                                       | 55       |
|    | 2.1          | Group Edit                                       | 55       |
|    | 2.2          | Expand Step & Repeat                             | 62       |
|    | 2.3          | Program Name                                     | 63       |
|    | 2.4<br>2.5   | Z-axis Limit (mm)                                |          |
|    | 2.6          | Initial Output Port                              |          |
|    | 2.7          | Utility Menu                                     | 64       |
|    | 2.8          | Jog Speed                                        | 64       |
|    | 2.9          | Adjust Origin                                    | 64       |
|    | 2.10<br>2.11 | Control by RS232                                 | 64       |
| _  |              | Resume                                           |          |
| 3. |              | TILITY MENU (WITHIN MENU 1)                      | 66       |
|    | 3.1          | Program                                          | 66       |
|    | 3.2          | Memory                                           |          |
|    | 3.3<br>3.4   | Teach Pendant                                    |          |
|    | 3.5          | Lock or Unlock Program                           |          |
|    | 3.6          | Password Setup                                   |          |
|    | 3.7          | Cycle Counter                                    | 69       |
|    | 3.8          | Key Beep                                         |          |
|    | 3.9          | Test Function                                    |          |
| 4. | F            | 3 (Menu 2)                                       | 72       |
|    | 4.1          | Numerical Move                                   |          |
|    | 4.2          | Save Temp Point                                  |          |
|    | 4.3<br>4.4   | Move To Temp Point                               |          |
|    | 4.4<br>4.5   | Undo ProgramRedo Program                         | 72<br>72 |
|    | 4.6          | Debug Program                                    |          |
|    | 4.7          | Move To Home Position                            | 73       |
|    | 4.8          | System Information                               | 73       |
|    | 4.9          | Execute Point                                    | 73       |
| _  | 4.10         | Program List                                     |          |
| 5. | F            | 4 (SETUP MENU)                                   |          |
|    | 5.1          | Line Speed                                       |          |
|    | 5.2<br>5.3   | Line Dispense Setup                              |          |
|    | 5.3<br>5.4   | Point Dispense Setup                             |          |
|    | 5.5          | Z Clearance                                      |          |
|    | 5.6          | X/Y Move Speed                                   |          |
|    | 5.7          | Z Move Speed                                     |          |
|    | 5.8          | Home Position Setup                              |          |
|    | 5.9<br>5.10  | Adjust Position SetupRetract Setup               |          |
|    | 5.11         | Quickstep                                        |          |
|    | 5.12         | Auto Purge Setup                                 |          |
|    | 5.13         | ESTOP Output Status                              |          |
|    | 5.14         | Acceleration                                     |          |
|    | 5.15<br>5.16 | Pause StatusUSB Up/Down Load                     |          |
|    | 5.10         | USB Up/Down Load                                 | 0/       |
| SE | CTION        | I 6: SAMPLE PROGRAMS                             | 89       |
|    |              |                                                  |          |
| 1. | D            | OTS, LINES AND ARCS – SAMPLE PROGRAM             | 90       |
| 2. | В            | RUSH AREA – SAMPLE PROGRAM                       | 92       |
| 3. | S            | TEP & REPEAT — SAMPLE PROGRAM                    | 93       |
| 4. | In           | IPUT / OUTPUT SIGNAL PROCESSING – SAMPLE PROGRAM | 95       |

| SE | CTION      | 7: ERROR MESSAGES AND SPECIFICATIONS                                                                                                    | 97  |
|----|------------|----------------------------------------------------------------------------------------------------|-----|
| 1. | Fr         | RROR MESSAGES                                                                                                    | 98  |
| 1. | 1.1        | Point Closed Error                                                                                                    |     |
|    | 1.1        | Need Line Start Point                                                                                                    |     |
|    | 1.3        | Need Step & Repeat                                                                                                    |     |
|    | 1.4        | Unlock Program                                                                                                    |     |
|    | 1.5        | Address Over Memory                                                                                                    | 99  |
|    | 1.6        | Move Over Memory                                                                                                    |     |
|    | 1.7        | System Error                                                                                                    |     |
| 2. | I/C        | SPECIFICATIONS                                                                                                    | 100 |
|    | 2.1        | Dispenser Connector:                                                                                                    | 100 |
|    | 2.2        | Ext. Control Connector:                                                                                                    |     |
|    | 2.3        | Output Signals                                                                                                    |     |
|    | 2.4        | Input Signals                                                                                                    | 103 |
|    | 2.5<br>2.6 | Input / Output Schematic                                                                                                    | 104 |
|    | 2.7        | Robot External I/O Card                                                                                                    | 105 |
| 3. |            | STEM SPECIFICATIONS                                                                                                    |     |
| 4. | MA         | ACHINE DIMENSIONS                                                                                                    | 107 |
|    | 4.1        | F4300N Dimensions                                                                                                    |     |
|    | 4.2        | F4400N Dimensions                                                                                                    |     |
|    | 4.3        | F4500N Dimensions                                                                                                    | 109 |
|    | 4.4        | Work Table Dimensions                                                                                                    | 110 |
| SE | CTION      | 8: MAINTENANCE AND PERIODIC INSPECTION                                                                                                    | 111 |
| 1  | Cri        | TO STATE OF THE STATE OF THE ST | 110 |
| 1. |            | IECK CYCLES AND METHODS                                                                                                    |     |
|    | 1.1        | General Consideration                                                                                                    |     |
|    | 1.2<br>1.3 | Check Cycles and Points                                                                                                    |     |
| _  |            |                                                                                                    |     |
| 2. |            | REASING PROCEDURE                                                                                                    |     |
|    | 2.1<br>2.2 | Grease Type and Greasing IntervalAccessing Parts to be Greased                                                                                                    |     |

### **SECTION 1: Introduction**

#### 1. Safety Precautions

- 1.1 Make sure the robot is connected to a properly grounded power source before operating.
- 1.2 Keep away from any moving parts while the robot is running.
- 1.3 Loading and unloading of parts and material must only be done when the robot is at a complete stop.
- 1.4 Changing of fixtures or tooling must be done with the power source disconnected.
- 1.5 The F4000N series robots should only be operated in an environment between 0 and 40 degrees Celsius with humidity of 20 to 95 percent and no visible condensation.
- 1.6 Do not store or setup the robot in an area where it is directly exposed to sunlight.
- 1.7 Do not operate the robot where electrical noise is present.
- 1.8 Only use a neutral chemical for cleaning the robot. Do not use alcohol, benzene or thinner as it may damage the paint on the robot.
- 1.9 Due to the electronic nature of this equipment and the potential for a spark or generation of heat, note that this equipment must <u>NOT</u> be used with any explosive material or in an explosive type environment.

#### 2. Package Contents

In addition to this operating manual, the following items should be included with the robot:

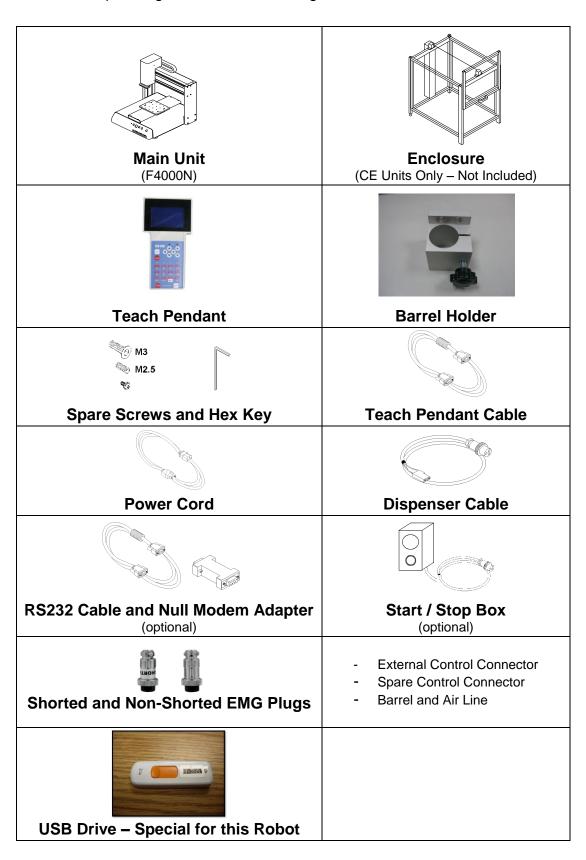

#### **F4000N-USB Instructions**

#### **NOTICE: DO NOT LOSE THIS DRIVE**

A USB flash drive (p/n: F4000N-USB) is included as part of the standard accessory kit for the F4000N Series robot.

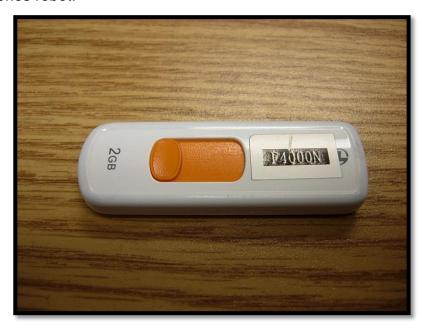

Saving and loading programs as well as updating the robot firmware can be done directly with the flash drive provided.

Please note that <u>not</u> all commercially-available USB drives are compatible with the robot. We do <u>not</u> recommend using any other USB drives other than the one provided.

Fishar, Inc. will not be held liable for any issues arising from external hardware being used with the robot without a written consent from Fishar.

Caution: The instructions below are excerpts from the manual and are meant as a quick reference guide here only. Please refer to the manual for complete instructions.

#### **Uploading/Downloading Programs**

#### Instructions:

- 1) Turn the robot OFF. Connect the USB drive to Robot USB port and then turn the robot ON.
- 2) Initialize the robot.
- 3) On the Setup Menu, select USB Up/Down Load.
  - All Data: Copies all program files.
  - Part Data: Allows the user to select which program files to be loaded / saved.

Note: The robot automatically assigns the program number as its filename when saved to the USB drive. It uses this filename to load the program to the same number on the robot.

#### **Updating Robot Software**

#### **Instructions:**

- 1) On the USB drive, create an "updata" folder and copy the software files. The software folder should include the batch (.bat), MS-DOS (.com) and executable (.exe) files.
- 2) Turn the robot OFF. Insert the USB drive into the port and turn the robot ON.
- 3) The robot will automatically locate the "updata" folder in the drive and run the batch file to update the software. You should see the Machine Home screen after the update.
- 4) Verify the software by pressing F3 (Menu 2) → System Information.
- 5) Turn the robot OFF and remove the USB drive.

Note: The robot will keep updating the software whenever it sees an "updata" folder, rename the folder (and still keep it in the drive) in order to avoid this.

#### 3. Connector and Switch Locations

#### **Front View**

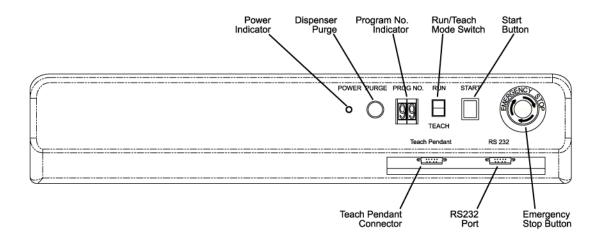

#### **Rear View**

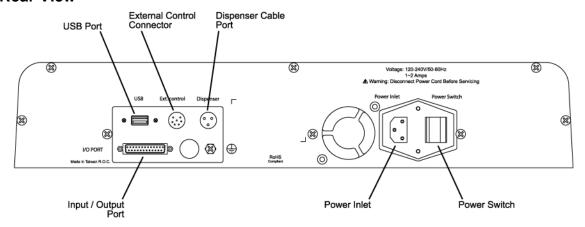

# **SECTION 2: Setup**

#### 1. Unpacking the Robot

- Always lift the robot from its base. Never lift the robot from the cross member.
- Remove all accessories from the shipping package before attempting to remove the robot.
- Place the robot on a stable workbench before operating.
- If possible, do not discard the packing material as these items may be needed if the robot is shipped or moved in the future.

#### 2. Setup

F4000N robots are available with different configurations. The setup of each machine with its accessories will depend on the customer's application.

If an enclosure is NOT being used, the enclosure door switch may be bypassed by connecting the plug labeled SHORTED (included in the robot accessories box) to the External Control Connector. If a long beep (3-4 seconds) sounds upon start up, ensure that the SHORTED plug is firmly in place.

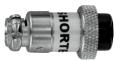

- 2.1. When using an enclosure or light curtain connect the external start / stop box and enclosure door switch or light curtain to the External Control Connector on the main unit. For further information, see **SECTION 7:2.2 Ext. Control Connector:**
- 2.2. Remove the shipping bracket by removing the screws that secure it. Keep the shipping bracket and screws in a safe place for future use.
- 2.3. Connect one end of the Teach Pendant cable to the Teach Pendant and the other end to the Teach Pendant connection on the robot.
- 2.4. Connect the power cord to the robots power inlet. Be sure to use the correct power cord and power source for the robot model you are using (110V or 220V).
- 2.5. Tie back all cables and air lines so that they will not interfere with the robot's motion when the robot is operating. Be sure that the cables and air lines do not restrict the motion of the robot's head and the robot's table and make sure that they can not become jammed as the robot moves through the work area.

# **SECTION 3: Teaching Overview**

#### 1. Teaching Overview

A program consists of a series of instructions stored in the main memory unit. Each instruction is stored in a numbered memory address. A memory address may record a point location with an X, Y, and Z-axis value and point type or it may store an instruction, which sets a parameter, such as a dispensing time or line speed.

When the program is executed, the robot will go through each memory address in sequence and execute the instruction found there. If the memory address contains a point location, the robot will move the X, Y, and Z axes to that location. Depending on the type of point registered at that location, the robot may also perform other functions, such as turning the dispenser on or off.

The most commonly used point types are Dispense Dot, Line Start, Line Passing, Arc Point, and Line End.

To program the robot to dispense a 'dot' of material, the dispensing tip must be jogged to the desired XYZ location, then that location is registered as a DISPENSE DOT point type by pressing the appropriate keys on the Teach Pendant.

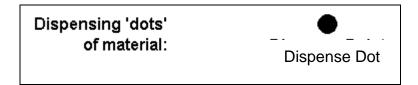

To program the robot to dispense a bead of material along a linear path, the XYZ location of the start of the line is registered as a LINE START point type. The locations where the tip changes direction are registered as LINE PASSING points. The end of the line is registered as a LINE END point:

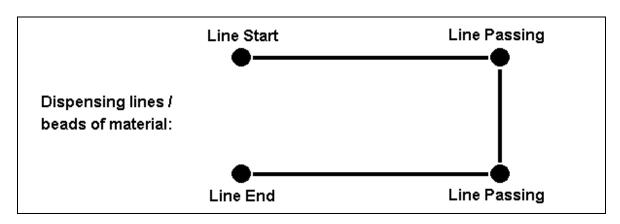

To dispense a bead of material in an arc, the XYZ location of the start of the line is registered as a LINE START point type. The high point of the arc is registered as an ARC POINT. The end of the arc is registered as a LINE END point:

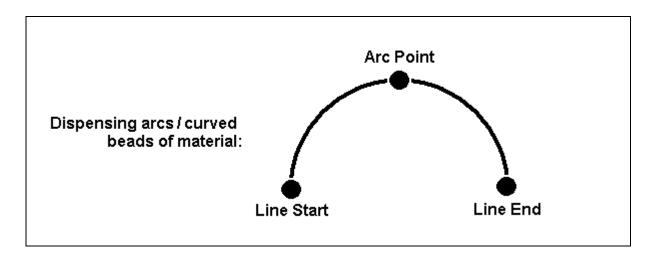

Lines and arcs can also be combined to dispense a bead of material along a complex path:

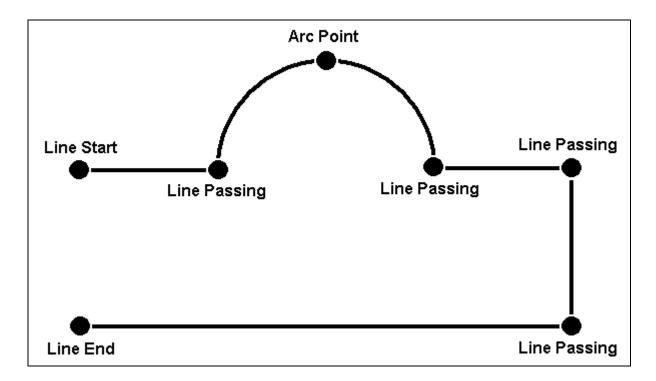

Once the required point locations for your program have been taught, the teach pendant is no longer required. The unit can be switched to RUN mode and operated using the buttons and switches on the main unit control panel.

#### 2. Using the Teach Pendant

The teach pendant enables the user to jog the robot and input program data.

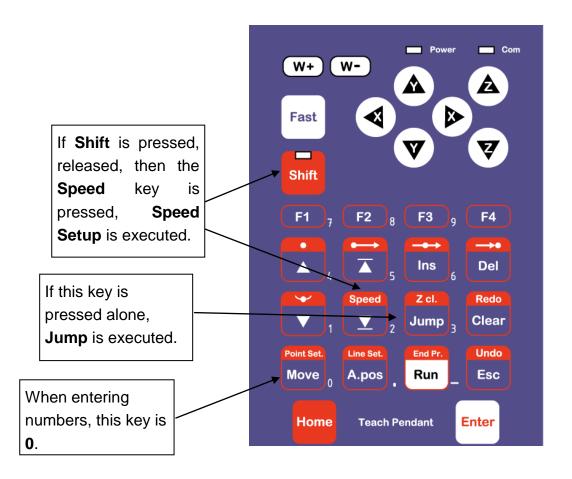

#### 2.1 Key Selection

There are several functions assigned to most keys on the Teach pendant. When a key is pressed alone, the function shown in the blue colored area on the key is executed. For example, *Ins*, *Del*, *Jump*, *Clear* and *Esc* are the default key functions, which are executed when that key is pressed alone.

To access the function shown in the red colored area at the top of a key, press and release the **Shift** key first (the LED on the **Shift** key will be flashing), then press the desired key. For example, to select the **Speed** function, press and release **Shift**, then press the **Speed** key.

When a number is required, the teach pendant will automatically switch to numeric entry mode. The number represented by each key is shown in the lower right corner of the key.

#### 2.2 Key Assignments

#### Menu Keys

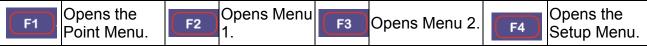

#### Jog Keys

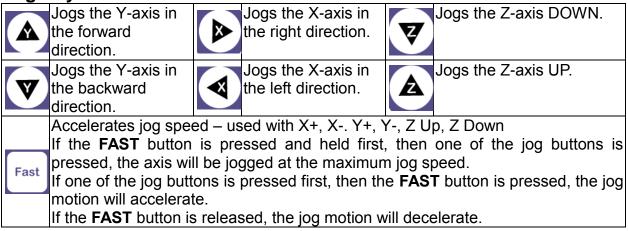

#### **Key Assignments**

|                 | Moves backward<br>(-1) memory<br>address.                                | T              | Changes the display to memory address number 1.                                                                                                    | Ins           | Inserts a memory address before the current address.                                |
|-----------------|--------------------------------------------------------------------------|----------------|----------------------------------------------------------------------------------------------------|---------------|-------------------------------------------------------------------------------------|
| · ·             | Moves forward<br>(+1) memory<br>address.                                 | Speed          | Changes the display to the last memory address used in the program.                                                                                                    | <b>→•</b> Del | Deletes the current memory address.                                                 |
| Point Set. Move | Moves the tip to the point location currently in the display.            | Z cl.<br>Jump  | Jumps to a specified memory address                                                                                                    | Redo<br>Clear | Clears / erases the numeric value currently shown in the display.                   |
| Line Set. A.pos | Adjusts the tips position after a barrel change                          | End Pr.<br>Run | To run the program                                                                                                    | Home          | Homes the robot. Initializes all axes and moves the head to the position (0, 0, 0). |
| Enter           | (Enter)–used to confirm data entries. Opens the Point registration menu. | Undo<br>Esc    | If pressed once, clears the current numeric value. If pressed twice, cancels the current function. If a program is running, cancels the running program. Changes from Point List display mode to Single Point display when teaching point data. |               |                                                                                     |

#### **Key Functions**

| Shift            | Registers a DISPENSE DOT point.           | Shift A          | Registers a LINE START point.            |
|------------------|-------------------------------------------|------------------|------------------------------------------|
| Shift Ins        | Registers a LINE PASSING point.           | Shift Del        | Registers a LINE END point.              |
| Shift            | Registers an ARC POINT.                   | Shift Speed      | Registers a Line Speed command.          |
| Shift Point Set. | Registers a Point Dispense Setup command. | Shift A.pos      | Registers a Line Dispense Setup command. |
| Shift Run        | Registers the End Program command.        | Shift Redo Clear | Redo Last Entry                          |
| Shift Undo       | Undo Last Entry                           | Shift Z cl. Jump | Registers a Z Clearance command.         |

#### 2.3 Data Entry

When a number is required, the teach pendant will automatically switch to numeric entry mode. The number represented by each key is shown in the lower right corner of the key.

#### 2.4 Running a Program

Press the Run key to run the program.

#### 3. Point Type & Function Summary

#### 3.1 Point Menu (F1)

Below is a list of Point Types, which are found under the **F1** key (*Point* menu):

| Function             | Description                                                                                                    |  |  |
|----------------------|----------------------------------------------------------------------------------------------------|--|--|
| Dispense Dot         | Registers the current XYZ location as a Dispense point for dot dispensing.                                                                                                    |  |  |
| Line Start           | Registers the current XYZ location as a Line Start point for line dispensing.                                                                                                    |  |  |
| Line Passing         | Registers the current XYZ location as a Line Passing point. This is a location on the line where the tip changes direction, such as at the corner on a rectangle.                                                                                                    |  |  |
| Circle               | Registers a circle with the circle center at the current XYZ location. The display will prompt the user for the circle diameter.                                                                                                    |  |  |
| Arc Point            | Registers the current XYZ location as an Arc point. Arc points are used to dispense material in an arc or circle.                                                                                                    |  |  |
| Line End             | Registers the current XYZ location as a Line End point.                                                                                                    |  |  |
| End Program          | Registers the current memory address as the end of the program.                                                                                                    |  |  |
| Dispense On /<br>Off | Registers an instruction which turns the dispenser on or off at the current XYZ location.                                                                                                    |  |  |
| GOTO<br>Address      | Causes the program to jump to the specified memory address.                                                                                                    |  |  |
| Step & Repeat        | Registers an instruction that will re-run a selected group of memory addresses, stepping by a user-defined distance in the X or Y-axis after each copy. The matrix of parts is defined by specifying the number of rows, the number of columns, the X offset and the Y offset.  Step & Repeat X indicates that the robot will give priority to the X-axis, running the parts along the X-axis first.  Step & Repeat Y indicates that the robot will give priority to the Y-axis, running the parts along the Y-axis first. |  |  |
| Brush Area           | Causes the tip to 'paint' the defined area. The painted area can be in the form of a rectangle or a circle / spiral.                                                                                                    |  |  |
| Call<br>Subroutine   | Causes the machine to jump to a specified memory address and execute the instructions found there. When the end program instruction is reached, program execution will continue at address just after the call Subroutine instruction.                                                                                                    |  |  |

| Function                                                                                                    | Description                                                                                                    |  |
|----------------------------------------------------------------------------------------------------|----------------------------------------------------------------------------------------------------|--|
| Call Program                                                                                                    | Jumps to the specified program number from within the current program.                                                                                                   |  |
| Set I/O                                                                                                    | Registers an instruction, which either sets the value of an output signal or checks the status of an input signal.                                                       |  |
| Wait Point                                                                                                    | After executing the current point (Line start, passing, etc) the robot will wait a specified amount of time before moving to the next command.                           |  |
| Stop Point                                                                                                    | After executing the current point (Line start, passing, etc), the robot will wait until the start button is pressed before moving to the next command.                   |  |
| Home Point                                                                                                    | Registers an instruction to 'home' all axes, sending them to the home position. See the Setup Menu for instructions on changing the location of the home position.       |  |
| Loop Address  Causes the program to execute a group of memory addresses a specified number of times.                                           |                                                                                                    |  |
| Dummy Point Registers the current XYZ location as a Dummy point. The simply pass through this point. Useful for avoiding obstacles work piece. |                                                                                                    |  |
| Initialize                                                                                                    | Registers an Initialize point. Causes the robot to perform a mechanical initialization.                                                                                  |  |
| Label                                                                                                    | Registers a label that can be used as a reference when used with the GOTO address, Loop address, Set I/O, Step & repeat X, Step & repeat Y and Call Subroutine commands. |  |
| Display<br>Counter                                                                                                    | Shows a counter at the bottom of the teach pendant screen while a program is running.                                                                                    |  |
| Loop Counter when an I/O signal is received. The tally is cumulatively added current count on the display counter.                             |                                                                                                    |  |
| Dispense<br>Output Setup                                                                                                    | Defines the dispense output port number for line dispense setup.                                                                                                    |  |

#### 3.2 Menu 1 (F2)

Below is a list of functions, which are found under the **F2 (Menu 1)** key:

| Function             | Description                                                                                                    |
|----------------------|----------------------------------------------------------------------------------------------------|
| Group Edit           | Allows a function to be applied to a user-defined group of memory addresses. Functions include copy, delete, move, multiply line speed, multiply dispense times, apply X Offset, apply Y Offset, apply Z Offset. |
| Expand Step & Repeat | Expands the memory address locations which would be performed at a Step & Repeat instruction so individual memory addresses of the repeated instructions can be edited.                                          |
| Program Name         | Allows the user to register a name for the current program number.                                                                                                    |
| Z-axis Limit (mm)    | Sets the MAXIMUM Z-axis value (the lowest tip position). Once the Z-axis limit is set, the robot will prevent the tip from jogging below the set location.                                                       |
| Initial Output Port  | Sets the status of the output signals when the machine is initialized.                                                                                                    |
| Debug Speed          | Sets the speed used when running in Debug mode.                                                                                                    |
| Utility Menu         | Opens the Utility Menu. See SECTION 3:3.3.                                                                                                    |
| Jog Speed            | Allows the user to set the tip jog speed for teach mode: Low, Middle or High jog speed can be selected.                                                                                                    |
| Adjust Origin        | See SECTION 5:2.9 "Adjust Orgin".                                                                                                    |
| Control by RS232     | Allows the robot to be controlled via the RS232 port.                                                                                                    |
| Resume               | Determines if a program will restart from point #1 or the point at which it was interrupted if a program is stopped by an emergency stop or the enclosure door switch open signal.                               |

#### 3.3 Utility Menu (Within Menu1)

Below is a list of functions, which are found under **Menu 1 (F2)** -> **Utility Menu**:

| Function       | Description                                                                                                    |
|----------------|----------------------------------------------------------------------------------------------------|
| Program        | Opens the Program utility menu. Allows programs to be copied, backed up, restored, or cleared.                                        |
| Memory         | Opens the Memory utility menu. Allows the robot memory to be backed up, restored, or cleared.                                         |
| Teach Pendant  | Opens the Teach Pendant utility menu. Allows the current program to be copied to the Teach Pendant for transferring to another robot. |
| Relocate Data  | Allows the position of a program to be corrected using two reference points. Corrects for X offset, Y offset and angle of rotation.   |
| Lock Program   | Locks or unlocks a program to enable or disable program editing.                                                                      |
| Password Setup | Allows the password to be set or reset for the current program. Protects the program from unauthorized editing.                       |
| Cycle Counter  | Allows the operator to set a number to the program cycle to run the program a number of times.                                        |
| Кеу Веер       | Enabling Key Beep to produce a beep every time a key in the Teach Pendant is touched.                                                 |
| Test Function  | Testing the Robot Sensor, Panel Connector, Input Output signal, Teach Pendant and Motor.                                              |

#### 3.4 Menu 2 (F3)

Below is a list of functions, which are found under the **F3** key:

| Function              | Description                                                                                               |
|-----------------------|----------------------------------------------------------------------------------------------------|
| Numerical Move        | Allows the tip to be positioned numerically by entering a number for the X, Y and Z values.               |
| Save Temp Point       | Saves the current XYZ position in a temporary memory area numbered 1 – 9.                                 |
| Move To Temp Point    | Retrieves a XYZ position, which was stored with Save Temp Point.                                          |
| Undo Program          | Cancels the last change to the program. Returns to the program state prior to the last change.            |
| Redo Program          | Restores the last change to the program, which was canceled with Undo.                                    |
| Debug Program         | Runs the program in Debug mode starting at the current point location.                                    |
| Move To Home Position | Causes the tip to move to the home position. The default home position is X=0, Y=0, Z=0.                  |
| System Information    | Displays system information, including software version number, work area size and control board version. |
| Execute Point         | Runs a selected command.                                                                                  |
| Program List          | Allows the operator to see all programs in the memory.                                                    |

#### 3.5 Setup Menu (F4)

Below is a list of functions, which are found under the **F4** key (**Setup menu**):

| Function             | Description                                                                                                    |
|----------------------|----------------------------------------------------------------------------------------------------|
| Line Speed           | Registers the LINE SPEED used for all lines from the current memory address forward until another Line Speed instruction is found.                                                                                                    |
| Line Dispense Setup  | Registers the LINE DISPENSE SETUP values which sets dispensing wait time at the start of lines ('head' time), wait time at the passing points ('Node' time) and waiting time at the end of lines ('tail' time). The registered values will be used from the current memory address forward until another Line Dispense Setup instruction is found. |
| Point Dispense Setup | Registers POINT DISPENSE SETUP values, which sets dispensing time and waiting time at the end of dispensing ('tail' time) for dots. The registered values will be used from the current memory address forward until another POINT DISPENSE SETUP instruction is found.                                                                            |
| Dispense End Setup   | Registers the height and speed the tip should raise at<br>the end of dispensing. The registered values will be<br>used from the current memory address forward until<br>another DISPENSE END SETUP instruction is found.                                                                                                    |
| Z Clearance          | Registers the additional distance the tip should rise, beyond the height set in Dispense End Setup, to allow obstacles to be cleared as the tip moves from one figure to another. Values will be used until another Z Clearance instruction is found.                                                                                              |
| XY Move Speed        | Sets the movement speed of the X and Y axes when moving from one figure to another in the program.                                                                                                    |
| Z Move Speed         | Sets the movement speed of the Z-axis when moving from one figure to another in the program.                                                                                                    |
| Home Position Setup  | Changes the position the robot moves to at the end of a program cycle.                                                                                                    |

| Function              | Description                                                                                                    |
|-----------------------|----------------------------------------------------------------------------------------------------|
| Adjust Position Setup | Registers the current XYZ location as the Adjust Position. This reference point can later be used to correct the program location after the dispensing tip has been changed.                                                |
| Retract Setup         | Registers Retract values at the current XYZ location. Retract causes the tip to move up and back over the dispensed bead after line dispensing.                                                                             |
| Quickstep             | Causes the robot to move very fast from one point to another reducing the time of the dispensing cycle.                                                                                                    |
| Auto Purge Setup      | Automatically purges the system at the end of the program.                                                                                                    |
| ESTOP Output Status   | After receiving the emergency stop signal, ESTOP Output Status can modify the status of all the outputs or leave them as before receiving the emergency signal.                                                             |
| Acceleration          | Parameter that controls the robot's acceleration.                                                                                                    |
| Pause Status          | Sets the position to which the tip moves after pressing the Start button. The tip can go to the Home position or will stay at the position where the Start button was pressed.                                              |
| Language              | Opens MENU for selecting a Language.                                                                                                    |
| Jog Speed             | Allows the user to set the tip jog speed for teach mode: Low, Middle or High jog speed can be selected.                                                                                                    |
| Adjust Position       | See SECTION 5:5.9 Adjust Position Setup.                                                                                                    |
| Quick Step Path       | Allows the tip to move faster when dispensing.                                                                                                    |
| USB Up/Down Load      | Allows the operator to upload or download program/programs and software updates.                                                                                                    |
| Circle Delay Time     | Circle Delay Time allows the robot to stop at the end of a circle and allow excess material to be removed before the robot carries to the next point.                                                                       |
| Initialize Setup      | Initialize Setup returns the tip to the home position, where X,Y and Z values are equal to 0(zero), as delivered by the factory. This is useful if the dispensing tip holder may have been manually pushed out of position. |

# **SECTION 4: Programming Example**

#### 1. Programming Example

To help you become familiar with programming the robot, please follow the instructions below to create a program, which dispenses in the following pattern:

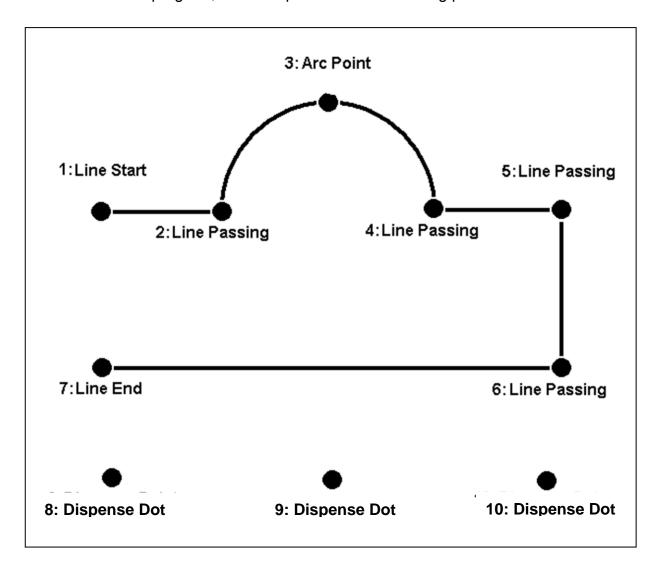

#### Notes:

- We will create the above program in program # 10.
- We will use a line speed of 40 mm / second for the lines and arcs in the program.
- For dots, we will use a dispensing time of 0.50 seconds and a waiting time of 0.1 seconds after dispensing.

|   | Instruction                                                                                                    | Display Shows                                   |
|---|----------------------------------------------------------------------------------------------------|-------------------------------------------------|
| 1 | Follow the instructions found in <b>SECTION 2:2. Setup</b> to setup the robot.                                                                                                    |                                                 |
| 2 | Select program <b>10</b> using the program number selection switches on the main unit control panel. Turn the power on.                                                                                                    | [MACHINE HOME]<br>++<br>  START/HOME  <br>++    |
| 3 | Press the <b>START</b> button. The robot will move to the home position.                                                                                                    | ADDR:1 PROG:10<br>EMPTY<br>X:0.00 Y:0.00 Z:0.00 |
| 4 | Press the <b>F4 (Setup) key</b> , then <b>1</b> to select Line Speed to register a line speed of 40 mm/second at memory address number 1.                                                                                                    | Line Speed Setup Speed: unit: mm/sec            |
| 5 | The robot is now waiting for the speed to be registered. Press <b>40</b> then <b>ENTER</b> to register a speed of 40 mm / second.                                                                                                    | ADDR:2 PROG:10<br>EMPTY                         |
| 6 | The display shows we are at memory address 2 and that it is empty.  Jog the dispensing tip to the first location in the diagram above (1: Line Start).  To jog the X and Y-axes, press the arrow keys X←, → X, Y↑ and Y↓.  To jog the Z-axis, press the Z↑ and Z↓ keys. |                                                 |
| 7 | Press and hold the <b>FAST</b> key to jog fast.  Once the tip is at the correct X, Y, Z location for the first point ( <i>1: Line Start</i> ), press the <b>F1/ENTER</b> key, then <b>2</b> to register the location as a Line Start point.                             | ADDR:3 PROG:10 EMPTY                            |
| 8 | The display will show we are at memory address 3 and it is empty. Jog the tip to the X, Y, Z location of the second point (2: Line Passing).  When the location is correct, press the F1/ENTER key, then 3 to register the location as a Line Passing point.            | ADDR:4 PROG:10 EMPTY                            |
| 9 | Now jog the tip to the location of the third point (3: Arc Point). When the location is correct, press the F1/ENTER key, then 5 to register the location as an Arc point.                                                                                               | ADDR:5 PROG:10 EMPTY                            |

|    | Instruction                                                                                                    | Display Shows                                         |
|----|----------------------------------------------------------------------------------------------------|-------------------------------------------------------|
| 10 | Jog the tip to the location of the fourth point ( <i>4: Line Passing</i> ). When the location is correct, press the <b>F1/ENTER</b> key, then <b>3</b> key to register the location as a Line Passing point. | ADDR:6 PROG:10 EMPTY                                  |
| 11 | Jog the tip to the location of the fifth point (5: Line Passing). When the location is correct, press the F1/ENTER key, then 3 to register the location as a Line Passing point.                             | ADDR:7 PROG:10 EMPTY                                  |
| 12 | Jog the tip to the location of the sixth point (6: Line Passing). When the location is correct, press the F1/ENTER key, then 3 to register the location as a Line Passing point.                             | ADDR:8 PROG:10 EMPTY                                  |
| 13 | Jog the tip to the location of the seventh point (7: Line End). When the location is correct, press the F1/ENTER key, then 6 to register the location as a Line End point.                                   | ADDR:9 PROG:10 EMPTY                                  |
| 14 | The line is now complete. The next step is to register the dispense settings for the dots.  Press the <b>F4 (Setup) key</b> , then <b>3</b> to register the dot dispensing time.                             | Point Dispense Setup  Dis. Time: Tail Time: unit: sec |
| 15 | Type <b>0.5</b> to register a dispensing time of 0.5 seconds, and then press <b>ENTER</b> .  Type <b>0.1</b> to register a waiting time after dispensing of 0.1 seconds, and then press <b>ENTER</b> .       | ADDR:10 PROG:10 EMPTY                                 |
| 16 | Jog the tip to the location of first dispense dot (8: Dispense Dot). When the location is correct, press the F1/ENTER key, then 1 to register the location as a Dispense Dot.                                | ADDR:11 PROG:10<br>EMPTY                              |
| 17 | Jog the tip to the location of second dispense dot (9: Dispense Dot). When the location is correct, press the F1/ENTER key, then 1 to register the location as a Dispense Dot.                               | ADDR:12 PROG:10 EMPTY                                 |
| 18 | Jog the tip to the location of third dispense dot (10: Dispense Dot). When the location is correct, press the F1/ENTER key, then 1 to register the location as a Dispense Dot.                               | ADDR:13 PROG:10 EMPTY                                 |
| 19 | The program is now complete. Press <b>F1/ENTER</b> , then <b>7</b> to register address 13 as the END of the program.                                                                                         | ADDR:14 PROG:10 EMPTY                                 |
| 20 | To run the program, press the <b>RUN</b> key.                                                                                                    |                                                       |

#### 2. Good Programming Practices

It is recommended to register the setup commands at the beginning of every program.

The following setup commands are the most commonly used:

- Dispense End Setup
- Point Dispense Setup
- Line Dispense Setup
- Line Speed
- Z Clearance
- Retract Setup
- Adjust Position Setup

For a complete list and description of all the different setup commands, refer to **SECTION 3:3.5 Setup Menu (F4)** and **SECTION 5:5 F4 (Setup Menu)** 

#### 3. Editing a Program

You can move through the instructions in an existing program by using the following keys:

| Key      | Function                                                      |
|----------|---------------------------------------------------------------|
| <b>A</b> | Moves forward (1) memory address                              |
| ▼        | Moves backward (1) memory address                             |
| <b>T</b> | Moves to the first memory address in the program              |
| ▼        | Moves to the last programmed memory address in the program    |
| MOVE     | Moves the tip to the XYZ point location of the selected point |
| JUMP     | Jumps to display the specified memory address                 |

#### 3.1 Changing a Point's XYZ location

To change the XYZ location of a point, press the ▲ or ▼ key until the point you want to change is shown in the display.

You can confirm that the correct point is in the display by pressing the **MOVE** key. This will cause the tip to move to the XYZ position shown in the display.

Now use the jog keys  $X\leftarrow$ ,  $\rightarrow X$ ,  $Y\uparrow$  and  $Y\downarrow$  and the  $Z\uparrow$  /  $Z\downarrow$  keys to jog the tip to the new location.

Once the location is correct, simply re-register the point as you did when it was first taught, by pressing the **F1/ENTER** key and selecting the point type. The point will be re-registered at the new location.

#### 3.2 Insert / Delete an Instruction

- To insert an instruction, press the INS key. The point currently shown in the display
  will be moved forward one memory address. A new, empty memory address will be
  inserted at the current memory address.
- To delete the instruction currently shown in the display, press the DEL key, and then press the F1 (Yes) key.

#### 4. Changing the Program Number

The program number is selected by the program number selection switches on the main unit's control panel.

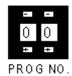

Press the + and - buttons to select the program number.

Note: Program 99 is designed for "autorun" on Run mode. When starting the robot with this program, the robot starts automatically without pressing the Start/Home key for initialization.

#### 5. Changing from Teach Mode to Run Mode

To change from Teach mode to Run mode, change the position of the mode switch on the main unit's control panel.

When the machine is in Run mode, the teaching box (teach pendant) is not required. Programs can be selected and run using the switches on the front control panel of the main unit.

# SECTION 5: Point Type & Function Reference

#### 1. F1 (Point Menu)

Below is a list of functions which are found under the **F1/ENTER** key. These functions are 'point-type' functions, meaning that the values applied will occupy one memory address.

Please see **SECTION** 6:**Sample Programs** for additional programming examples.

#### 1.1 Dispense Dot

Registers the current XYZ location as a dispense point for dot dispensing.

The dispense time and wait time must be set in a previous memory address by registering a **Point Dispense Setup** instruction.

The upward motion of the tip after dispensing can be controlled by registering a *Dispense End Setup* instruction and / or a *Z Clearance* instruction in a previous memory address.

**Dispense End Setup** and **Z Clearance** instructions are registered using the **F4 (SETUP)** key.

See also SECTION 5:5.3 (Point Dispense Setup), SECTION 5:5.4 (Dispense End Setup) and SECTION 5:5.5 (Z Clearance).

#### 1.2 Line Start

Registers the current XYZ location as a Line Start point for line dispensing.

The line speed must be set in a previous memory address by registering a **Line Speed** instruction using the **F4** (**SETUP**) key.

Dispense delay times used at Line Start and Line End points can be controlled by registering a *Line Dispense Setup* instruction in a previous memory address. The *Line Dispense Setup* instruction is registered by pressing the **F4** (SETUP) key.

See also SECTION 5:5.1 (Line Speed) and SECTION 5:5.2 (Line Dispense Setup).

#### 1.3 Line Passing

Registers the current XYZ location as a Line Passing point. This is a location on the line where the tip changes direction, such as at the corner on a rectangle.

#### 1.4 Circle

Registers a circle, where the circle's center is at the current XYZ location. To register a circle, jog the tip to the circle's center and press **F1/ENTER**, and then press the key 4 (for circle). The display will prompt you to type the following data:

Diameter: Type the diameter of the circle and press **ENTER**.

Over Angle: (The value is from 1~360). After dispensing the circle, while going through

an extra part of the circle defined by the Over Angle, the dispenser will be

turned OFF.

Z Lift: 1. Yes 2. No

Selection: If you want the Z-axis (tip) to lift while going through the Over Angle, you

must select 1. Otherwise: select 2.

The speed must be set in a previous memory address by registering a *Line Speed* instruction using the **F4 (SETUP) KEY**.

Dispense delay times used at the start of the circle and at the end of the circle can be controlled by registering a *Line Dispense Setup* instruction in a previous memory address. The *Line Dispense Setup* instruction is registered by pressing the **F4(SETUP)** key.

See also **SECTION** 5:5.1 **Line Speed** and **SECTION** 5:5.2 **Line Dispense Setup**.

The upward motion of the tip after dispensing can be controlled by registering a *Dispense End Setup* instruction and / or a *Z Clearance* instruction in a previous memory address.

**Dispense End Setup** and **Z Clearance** instructions are registered using the **F4(SETUP)** key.

See also **SECTION 5:5.4 Dispense End Setup** and **SECTION 5:5.5 Z Clearance**.

#### 1.5 Arc Point

Registers the current XYZ location as an Arc Point. Arc points are used to dispense material along an arc or circular path.

See **SECTION 4**: *Programming Example*, for an example of the use of an Arc point.

#### 1.6 Line End

Registers the current XYZ location as a Line End point.

The dispense delay time used at the end of the line can be controlled by registering a *Line Dispense Setup* instruction in a previous memory address. The *Line Dispense Setup* instruction is registered by pressing the **F4 (SETUP)** key.

See also **SECTION 5:5.2 Line Dispense Setup**.

The upward motion of the tip after dispensing can be controlled by registering a **Dispense End Setup** instruction and / or a Z Clearance instruction in a previous memory address.

**Dispense End Setup** and **Z Clearance** instructions are registered using the **F4 (SETUP)** key.

#### 1.7 End Program

Registers the current memory address as the end of the program. The end program instruction will cause the tip to return to the home position at the end of the program cycle.

### 1.8 Dispense ON / OFF

The Dispense ON / OFF instruction will allow the user to program an instruction which will turn the dispenser ON or OFF.

This is useful for turning the dispenser OFF before the end of a line to prevent excess material at the line end.

**Problem:** Too much material at the end of the line.

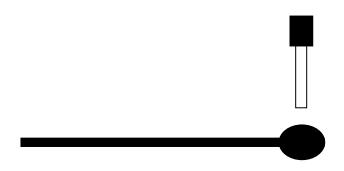

Solution: Turn the dispenser OFF before the end of the line.

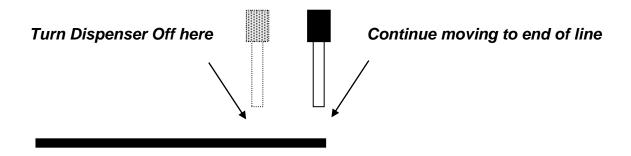

To register a DISPENSE OFF instruction, jog the tip to the XYZ location where you want the dispenser OFF, enter that location as a Line Passing point, then press the **ENTER** key and select **Dispense ON / OFF**.

Press 1 to select Dispenser ON, or press 2 to select Dispenser OFF.

#### 1.9 GOTO Address

The GOTO Address function causes the program to jump to a specified memory address.

### 1.10 Step & Repeat X

Step & Repeat X allows a group of instructions to be run repeatedly, stepping a given distance in the X-axis or Y-axis between each cycle.

Step & Repeat X is useful when a fixture is mounted on the robot, which holds many identical work pieces aligned in rows and columns. The user needs only to create a program for the first work piece in the fixture, and then use the Step & Repeat function to dispense to the other work pieces.

The Step & Repeat function will allow the user to define the number of rows, the number of columns, the X Offset between each part, and the Y Offset between each part.

If, for example, we have a program (number 20) which dispenses four dots of material on a work piece:

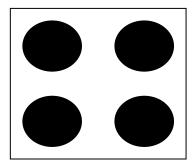

The program would consist of the following eight instructions:

| Address | Instruction                                                                  |
|---------|------------------------------------------------------------------------------|
| 1       | Dispense End Setup:<br>H.Speed = 100 mm/s, L.Speed = 15 mm/s, L.Length = 5mm |
| 2       | Z Clearance:<br>Relative 10 mm                                               |
| 3       | Point Dispense Setup: Disp.Time = 0.25 s Tail Time = 0.10 s                  |
| 4       | Dispense Point                                                               |
| 5       | Dispense Point                                                               |
| 6       | Dispense Point                                                               |
| 7       | Dispense Point                                                               |
| 8       | End Program                                                                  |

If a fixture is made which holds (12) work pieces, in four columns by three rows:

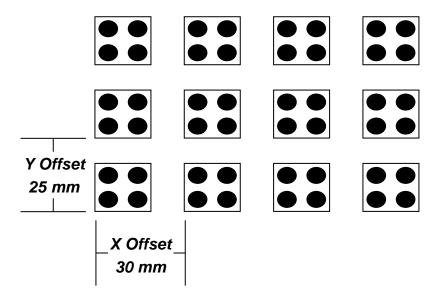

A Step & Repeat X instruction can be used to repeat the program at the additional (11) locations.

The instruction at memory address 8 should be changed from End Program to Step & Repeat X. To register a Step & Repeat X instruction at memory address 8, do the following:

|   | Instruction                                                                                                    | Display Shows                                                           |
|---|----------------------------------------------------------------------------------------------------|-------------------------------------------------------------------------|
| 1 | Press the ▲ or ▼ keys until memory address 8 is shown in the display                                                                 | ADDR: 8 PROG: 20<br>End Program                                         |
|   | Dross the <b>E1/ENTED</b> key and then pross the                                                                                     | Step & Repeat<br>Address, 8                                             |
| 2 | Press the <b>F1/ENTER</b> key, and then press the X→ key to change to page 2. Select <b>Step &amp; Repeat</b> by pressing the key 3. | 1.X 2.Y, Start Address, Columns (X): Rows (Y):                          |
|   |                                                                                                    | Step & Repeat<br>Address, 8                                             |
| 3 | Type 1 to select X direction, and then press ENTER.                                                                                  | 1.X 2.Y, 1 Start Address, Columns (X): Rows (Y): [F1] Address [F2]Label |
|   | The display will prompt you for the Start Addr:                                                                                      |                                                                         |
|   | The start address is the memory address of the first instruction, which is part of this Step & Repeat group.                         | Step & Repeat Address, 8                                                |
| 4 | In our example, we want to repeat all instructions starting with memory address number 4.                                            | 1.X 2.Y, 1 Start Address, 4 Columns (X): Rows (Y):                      |
|   | Type <b>4</b> to specify memory address <b>4</b> , and then press <b>ENTER</b> .                                                     |                                                                         |
| 5 |                                                                                                    | Step & Repeat<br>Address, 8                                             |
|   | Type 4 to specify four columns, and then press <b>ENTER</b> .                                                                        | 1.X 2.Y, 1 Start Address, 4 Columns (X): 4 Rows (Y):                    |

|    | Instruction                                                                                                    | Display Shows                                                   |
|----|----------------------------------------------------------------------------------------------------|-----------------------------------------------------------------|
| 6  | Type <b>3</b> to specify three rows, and then press <b>ENTER</b> .                                                                                                    | Step & Repeat Address, 8 X Offset: Y Offset:                    |
| 7  | In the above example, the X Offset between parts is 30 mm.  Type <b>30</b> to specify an X Offset of 30 mm, and then press <b>ENTER</b> .                                                                                                    | Unit: mm  Step & Repeat Address, 8 X Offset: Y Offset: Unit: mm |
| 8  | In the above example, the Y Offset between parts is 25 mm.  Type 25 to specify 25 mm, and then press ENTER.                                                                                                    | Step & Repeat Address, 8 X Offset: 30 Y Offset: Unit: mm        |
| 9  | The display will prompt you to select 1. S Path or 2. N. Path.  Selecting S Path will cause the first row 1 to 4 to be dispensed, then the second row 4 to 1, and then the third row 1 to 4.  Selecting N PATH will cause the first row 1 to 4 to be dispensed, then the second row 1 to 4, and then the third row 1 to 4.  Press 1 to select S PATH, and then press ENTER. | Step & Repeat Address, 8 1. S Path 2. N Path Select:            |
| 10 | The program is now complete.  Press F1/ENTER, and then select End Program to mark address 9 as the new <i>End Program</i> instruction.  Press the 7 key then press ENTER.  Press RUN to run the program.                                                                                                    |                                                                 |

The program will run in the following pattern and consists of the following instructions:

| 1 | 2  | 3  | 4  |
|---|----|----|----|
|   |    |    |    |
|   |    |    |    |
| 8 | 7  | 6  | 5  |
|   |    |    |    |
|   |    |    |    |
| 9 | 10 | 11 | 12 |
|   |    |    |    |
|   |    |    |    |

| Address | Instruction                                                                     |
|---------|---------------------------------------------------------------------------------|
| 1       | Dispense End Setup: H.Speed = 100 mm/s, L.Speed = 15 mm/s, L.Length = 5mm       |
| 2       | Z Clearance: Relative 10 mm                                                     |
| 3       | Point Dispense Setup: Disp.Time = 0.25 s Tail Time = 0.10 s                     |
| 4       | Dispense Point                                                                  |
| 5       | Dispense Point                                                                  |
| 6       | Dispense Point                                                                  |
| 7       | Dispense Point                                                                  |
| 8       | Step & Repeat X:<br>Cols: 4, Rows: 3, X Off: 30mm, Y Off: 25mm, Addr. 4, S Path |
| 9       | End Program                                                                     |

The previous example was done using S Path. The difference between S Path and N Path is the order in which the pieces are run:

#### Step & Repeat X:

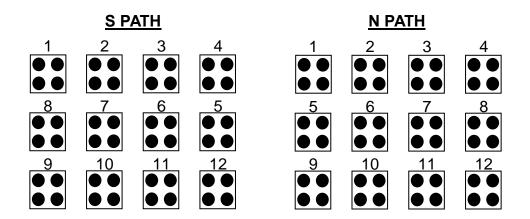

## 1.11 Step & Repeat Y

Step & Repeat Y works just as Step & Repeat X does, with one difference: priority is given to the Y-axis instead of the X-axis.

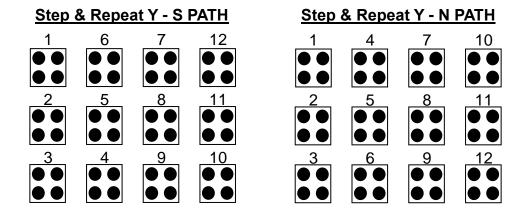

#### 1.12 Brush Area

The Brush Area command causes the tip to 'paint' a defined area.

There are six Brush Area types: Rectangle, Circle, Rectangle 1, Rectangle Band, Circle Band and Circle1. The next pages provide a detailed description of all the Brush area types.

To register a *Brush Area* command, follow the instructions below.

|   | Instruction                                                                        | Display Shows                                                                                |
|---|------------------------------------------------------------------------------------|----------------------------------------------------------------------------------------------|
| 1 | Press <b>F1/ENTER</b> to open the Point Menu                                       | [POINT] 1/3 1 Dispense Dot 2 Line Start 7 End Program                                        |
| 2 | Press <b>X</b> →, to go to page 2                                                  | [POINT] 2/3 4 Brush Area .                                                                   |
|   | Press 4 to select Brush Area.                                                      | Brush Area Setup                                                                             |
| 3 |                                                                                    | 1.Rectangle 4.Rect Band 2.Circle 5.Circle Band 3.Rectangle 1 6. Circle 1 Select:             |
|   |                                                                                    | Brush Area Setup                                                                             |
| 4 | Press the numeric key corresponding to the brush area type then press <b>ENTER</b> | 1.Rectangle 4.Rect Band 2.Circle 5.Circle Band 3.Rectangle 1 6.Circle 1 Width(mm): Band(mm): |
|   | Type the width value and press ENTER.                                              |                                                                                              |
| 5 | Type the band value and press <b>ENTER</b> .                                       |                                                                                              |
|   | Width and band values will be explained further in this section.                   |                                                                                              |

## 1.12.1 Brush Area: Rectangle

Brush Area Rectangle causes the tip to 'paint' the defined area by passing back and forth along the X-axis, while moving the Y-axis a determined *Brush Width* distance after each pass along the X-axis.

After registering the Brush Area Rectangle command, teach a Line Start point at the top left corner of the area to be brushed and a Line End point at the bottom right corner of that area (the tip will not dispense a straight line between these two points):

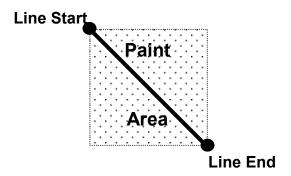

If, for example, a brush width of 5 mm was used, the tip will take the following path when the program is run:

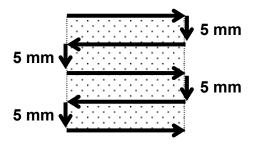

#### 1.12.2 Brush Area: Circle

Brush Area Circle causes the tip to 'paint' the defined area by following a spiral path from the outside limit of the circle to the center of the circle. It works in reverse of the Circle 1 function.

After registering the Brush Area Circle command, jog the tip to a point on the outside limit of the circle to be brushed and register that location as a Line Start point. Then jog the tip directly across to the center of the circle and register that location as a Line End point (the tip will not dispense a straight line between these two points):

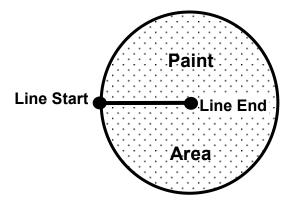

If, for example, a brush width of 5 mm was used, the tip will take the following path when the program is run:

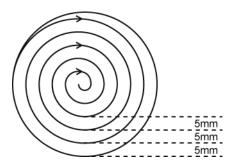

<u>Closed Circle:</u> Creates a circle first then a spiral from the outside to the center.

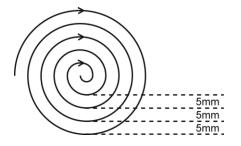

**Open Circle:** Creates a spiral from the outside to the center.

An open or closed option is also available for this function. Selecting the Closed option will make a whole circle first before making the spiral. Selecting the Open option will make the spiral without closing the outer circle.

# 1.12.3 Brush Area: Rectangle 1

Brush Area Rectangle 1 causes the tip to 'paint' the defined area by following a square spiral path from the outside of the rectangle to the center.

After registering the Brush Area Rectangle 1 command, teach a Line Starting point at the top left corner of the area to be brushed and a Line End point at the bottom right corner of that area (the tip will not dispense a straight line between these two points):

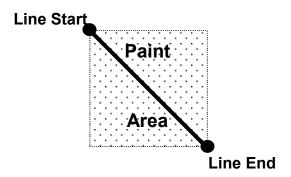

If, for example, a brush width of 5 mm was used, the tip will take the following path when the program is run:

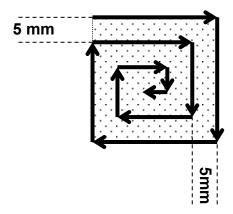

#### 1.12.4 Brush Area: Rect. Band

Brush Area Rect. Band causes the tip to 'paint' a defined rectangular band area by following a square spiral path from the outside of the rectangle to the center.

After registering the Brush Area Rect. Band command, teach a Line Start point at the top left corner of the area to be brushed and a Line End point at the bottom right corner of that area (the tip will not dispense a straight line between these two points):

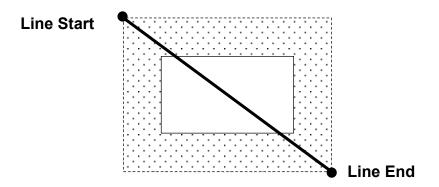

If, for example, a brush width of 5 mm and band of 10mm was used, the tip will take the following path when the program is run:

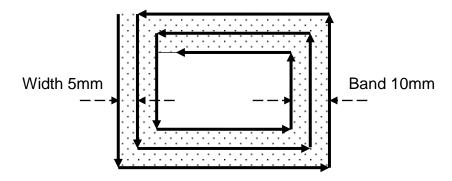

#### 1.12.5 Brush Area: Circle Band

Brush Area Circle Band causes the tip to 'paint' a defined circular band area by following a spiral path from the outside limit of the circle to the center of the circle.

After registering the Brush Area Circle Band command, jog the tip to a point on the outside limit of the circle to be brushed and register that location as a Line Start point. Then jog the tip directly across to the center of the circle and register that location as a Line End point (the tip will not dispense a straight line between these two points):

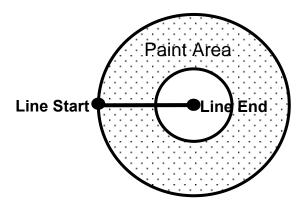

If, for example, a brush width of 5 mm and Band of 15mm was used, the tip will take the following path when the program is run:

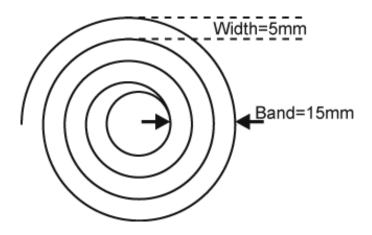

#### 1.12.6 Brush Area: Circle 1

Brush Area: Circle 1, causes the tip to 'paint' the defined area by following a spiral path from the center of the circle to the outside limit of the circle. It works in reverse of the Circle function.

After registering the Brush Area Circle command, jog the tip to a point where you want to register the center of the circle and register that location as a Line Start. Then jog the tip directly across on the outside limit of the circle to be brushed and register that location as a Line End point (the tip will not dispense a straight line between these two points):

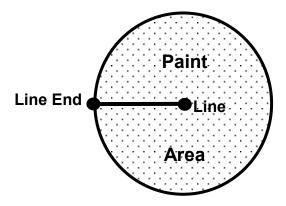

If, for example, a brush width of 5 mm was used, the tip will take the following path when the program is run:

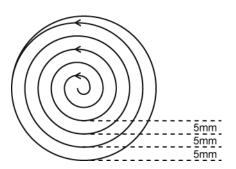

<u>Closed Circle1:</u> Creates a spiral from the center to the outside finishing with a closed circle.

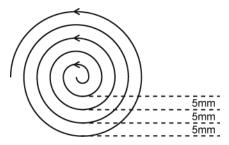

<u>Open Circle1:</u> Creates a spiral from the center to the outside.

An open or closed option is also available for this function. Selecting the Closed option will make a whole circle after making the spiral. Selecting the Open option will make the spiral without closing the outer circle.

### 1.13 Call Subroutine

A subroutine is a set of instructions that are located after the End Program instruction.

**Call Subroutine** causes the machine to jump to a specified memory address and execute the instructions found there using coordinates specified at the **Call Subroutine** instruction. When the **End Program** instruction for the subroutine is reached, program execution will continue at the address immediately after the **Call Subroutine** instruction.

The *Call Subroutine* function is most useful to repeat a pattern anywhere on the workpiece, as opposed to the *Step & Repeat* function where the pattern must be repeated in straight lines, at fixed distances from each other.

The following example illustrates the use of the *Call Subroutine* instruction. An explanation follows.

| Address | Instruction                          |  |
|---------|--------------------------------------|--|
| 1       | Line Speed = 20                      |  |
| 2       | Call Subroutine (X1,Y1,Z1) address 7 |  |
| 3       | Call Subroutine (X2,Y2,Z2) address 7 |  |
| 4       | Call Subroutine (X3,Y3,Z3) address 7 |  |
| 5       | Call Subroutine (X4,Y4,Z4) address 7 |  |
| 6       | End Program                          |  |
| 7       | Line Start (Xs,Ys,Zs)                |  |
| 8       | Line End (Xe,Ye,Ze)                  |  |
| 9       | End Program                          |  |

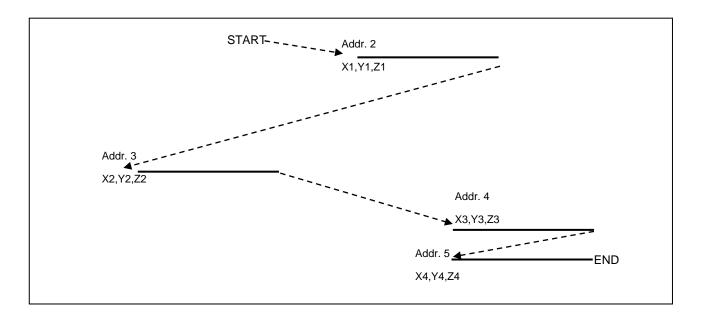

Addresses 7 and 8 comprise the subroutine that will be executed whenever it is called within the main program. The coordinates in the body of the subroutine (Xs,Ys,Zs,Xe,Ye,Ze) are not important; the critical information is the relative position to each other. The actual work will be performed on the coordinates in the main body of the program.

Before using the *Call Subroutine* instruction, the tip must be jogged to the first point where the user wants the work to occur. This point must correspond to the *relative* first point defined in the subroutine.

### 1.14 Call Program

**Call Program** will jump to the specified program number and execute the program data in the destination program until the End Program command is reached. When the destination program is executed, the robot will return to the calling program.

#### 1.15 Set I/O

**Set I/O** registers an instruction, which either sets the value of an output signal or checks the status of an input signal.

When the Set I/O function is registered, the user is prompted to select 1. Input or 2. Output.

If **1. Input** is selected; the user can enter the input **Port** (input # 1 - 8), the input **Status** (1/0) and the address to **GOTO** if that input status occurs. The input status is (0) when the input pin is connected to ground. The input status is (1) if the input pin is disconnected.

If **2.Output** is selected, the user can enter the output **Port** (output # 0-8), and whether the output should be turned **ON** or **OFF**.

Please see **SECTION 6:Sample Programs** for an example of the **Set I/O** instruction.

#### 1.16 Wait Point

Registers a Wait Point at the current X, Y, Z location. When executed, the tip will move to that location and wait for the specified period of time.

### 1.17 Stop Point

Registers a Stop Point at the current X, Y, and Z location. When executed, the tip will move to that location and wait until the start button is pressed.

### 1.18 Home Point

Registers an instruction to 'HOME' all axes, by sending them to the home position. It works like a "Move" command.

It works like an "End Program" function when registered at the end of the program. After program completion, the dispensing tip moves to the home position. If used in the body of the program, the tip is moved to the home position and the next instruction is executed.

This function uses the *Home Position Setup* coordinates (under F4 (Setup Menu)) if a new home position is made. Otherwise, it uses the default home position (X=0, Y=0, Z=0). See the Setup Menu for instructions on changing the location of the home position.

# 1.19 Loop Address

Registers an instruction, which will execute a group of instructions a user-specified number of times.

When the **Loop Address** instruction is registered, the display will prompt for an **Address** and **Count**.

**Address** is the memory address to jump to from the current address. This address must be less than the current memory address.

**Count** is the number of times to execute the loop.

### 1.20 Dummy Point

Registers the current XYZ location as a Dummy point. The tip will simply pass through this point. A dummy point is useful for avoiding obstacles on the work piece.

#### 1.21 Initialize

Registers an Initialize point causing the robot to perform a mechanical initialization. The tip will home to position (0,0,0) and the robot will re-find the home position using the home position sensors.

#### 1.22 Label

Registers a label that can be used as a reference when used with the GOTO, Loop address, Set I/O, Step & repeat X, Step & repeat Y and Call Subroutine commands.

Label can be used instead of Address number. A maximum of 64 labels is permitted per program; each label can have up to 8 characters.

# 1.23 Display Counter

The *Display Counter* instruction shows a counter at the bottom of the teach pendant screen while a program is running. Every time this instruction is executed, the counter increases by one and is shown again on the screen. The counter begins at one (1).

# 1.24 Loop Counter

The *Loop Counter* either clears or keeps the current tally of the counter when an I/O signal is received. The tally is cumulatively added to the current count on the display counter.

# 1.25 Dispense Output Setup

Dispense Output Setup assigns the dispense output port number (0-8) for the line and dot under control of the line dispense setup and point dispense setup. The default dispense output port number is zero.

## Programming Sample:

| Address | Instruction          |
|---------|----------------------|
| 1       | Line Dispense Setup  |
|         | Head Time: 0.1       |
|         | Tail Time: 0.1       |
|         | Node Time: 0         |
|         | Tail Length: 0       |
| 2       | Dispense Output: 3   |
| 3       | Line Start           |
| 4       | Line End             |
| 5       | Line Dispense Setup  |
|         | Head Time: 0.15      |
|         | Tail Time: 0.1       |
|         | Node Time: 0         |
|         | Tail Length: 0       |
| 6       | Dispense Output: 2   |
| 7       | Line Start           |
| 8       | Line End             |
| 9       | Point Dispense Setup |
|         | Head time: 0.1       |
|         | Tail time: 0.1       |
| 10      | Dispense output: 1   |
| 11      | Dispense Dot         |
| 12      | Dispense Dot         |
|         | End Program          |

# 2. F2 (Menu 1)

# 2.1 Group Edit

Group Edit is a powerful utility, which allows several different functions to be applied to a user-defined group of addresses. These functions include copy, delete, move, multiply line speed, multiply dispense times, apply X Offset, apply Y Offset, and apply Z Offset.

# 2.1.1 Copy

For example, to use group edit to copy addresses 1 - 20 in the current program to memory address 21 - 40:

|   | Instruction                                                                                                    | Display Shows                                                                       |
|---|----------------------------------------------------------------------------------------------------|-------------------------------------------------------------------------------------|
| 1 | Press the <b>F2 (MENU 1)</b> key, then <b>1</b> to select <i>Group Edit</i> .  The display will prompt the user to enter the starting memory address of the group to edit ( <i>From</i> ) and the ending number of the group to edit ( <i>To</i> ). | GROUP EDIT FROM: 1 TO: 1 (1 <-> 4000) F1: All F2: End                               |
|   |                                                                                                    | GROUP EDIT<br>ADDR: 1-20                                                            |
| 2 | Type <b>1</b> then press <b>ENTER</b> to register 1 in <i>From</i> .  Type <b>20</b> then press <b>ENTER</b> to register 20 in <i>To</i> .                                                                                                    | 1.Copy 5.Dispense Time 2.Delete 6.Offset 3.Move 7.Offset (R.E) 4.Line Speed Select: |
| 3 | The <i>Group Edit</i> menu will then appear, allowing the user to select an operation to be applied to the range of points.  Press 1 to select <i>Copy</i> . Then press <b>ENTER</b> .                                                              | GROUP COPY SOURCE 1-20 Destination:                                                 |
| 4 | The display will prompt the user to type the destination memory address where the data will be copied.  Press the Clear key to erase the old value, then type 21 and press ENTER to select destination memory address number 21.                    | GROUP COPY SOURCE 1-20 Destination: 21 1.Yes 2.No Select:                           |
| 5 | The display will now prompt the user to confirm the copy. Press 1 and then press ENTER to select Yes and perform the copy.                                                                                                    |                                                                                     |

## **2.1.2 Delete**

To use group edit to delete addresses 15 – 25 in the current program:

|   | Instruction                                                                                                    | Display Shows                                                                                              |
|---|----------------------------------------------------------------------------------------------------|----------------------------------------------------------------------------------------------------|
| 1 | Press the <b>F2</b> ( <b>MENU 1</b> ) key, then <b>1</b> to select <i>Group Edit</i> .  The display will prompt the user to enter the starting memory address of the group to edit ( <i>From</i> ) and the ending number of the group to edit ( <i>To</i> ). | GROUP EDIT FROM: 1 TO: 1 (1 <-> 4000) F1: All F2: End                                                      |
| 2 | Type <b>15</b> then press <b>ENTER</b> to register 15 in <i>From</i> .  Type <b>25</b> then press <b>ENTER</b> to register 25 in <i>To</i> .                                                                                                    | GROUP EDIT ADDR: 15-25 1.Copy 5.Dispense Time 2.Delete 6.Offset 3.Move 7.Offset (R.E) 4.Line Speed Select: |
| 3 | The <i>Group Edit</i> menu will then appear, allowing the user to select an operation to be applied to the range of points.  Press 2 to select <i>Delete</i> . Then press <b>ENTER</b>                                                                       | GROUP DELETE ADDR: 15-25 1. Yes 2. No Select:                                                              |
| 4 | The display will now prompt the user to confirm the deletion.  Press 1 and then press ENTER to select Yes and delete the data.                                                                                                    |                                                                                                    |

### 2.1.3 Move

To use group edit to move addresses 10-20 in the current program to memory addresses 50-60:

|   | Instruction                                                                                                    | Display Shows                                                                                              |
|---|----------------------------------------------------------------------------------------------------|----------------------------------------------------------------------------------------------------|
| 1 | Press the <b>F2</b> ( <b>MENU 1</b> ) key, then <b>1</b> to select <i>Group Edit</i> .  The display will prompt the user to enter the starting memory address of the group to edit ( <i>From</i> ) and the ending number of the group to edit ( <i>To</i> ). |                                                                                                    |
| 2 | Type <b>10</b> then press <b>ENTER</b> to register 10 in <i>From</i> .  Type <b>20</b> then press <b>ENTER</b> to register 20 in <i>To</i> .                                                                                                    | GROUP EDIT ADDR: 10-20 1.Copy 5.Dispense Time 2.Delete 6.Offset 3.Move 7.Offset (R.E) 4.Line Speed Select: |
| 3 | The <i>Group Edit</i> menu will then appear, allowing the user to select an operation to be applied to the range of points.  Press <b>3</b> to select <i>Move</i> . Then press ENTER                                                                         | GROUP MOVE SOURCE 10-20 Destination:                                                                       |
| 4 | The display will prompt the user to type the destination memory address where the data will be moved.  Press the Clear key to erase the old value, then type 50 and press ENTER to select destination memory address number 50.                              | GROUP MOVE SOURCE 10-20 Destination: 50 1.Yes 2.No Select:                                                 |
| 5 | The display will now prompt the user to confirm the move. Press <b>1</b> and then press <b>ENTER</b> to select <i>Yes</i> and move the data.                                                                                                    |                                                                                                    |

# 2.1.4 Line SP (Line Speed)

To use group edit to increase all of the line speed commands in memory address range 1-200 by 20 %:

|   | Instruction                                                                                                    | Display Shows                                                       |
|---|----------------------------------------------------------------------------------------------------|---------------------------------------------------------------------|
| 1 | Press the <b>F2</b> ( <b>MENU 1</b> ) key, then <b>1</b> to select <i>Group Edit</i> .  The display will prompt the user to enter the starting memory address of the group to edit ( <i>From</i> ) and the ending number of the group to edit ( <i>To</i> ).         |                                                                     |
| 2 | Type <b>1</b> then press <b>ENTER</b> to register 1 in <i>From</i> .  Type <b>200</b> then press <b>ENTER</b> to register 200 in <i>To</i> .                                                                                                    | GROUP EDIT ADDR: 1-200                                              |
| 3 | The <i>Group Edit</i> menu will then appear, allowing the user to select an operation to be applied to the range of points.  Press <b>4</b> to select <i>Line Speed</i> . Then press <b>ENTER</b> .                                                                  | GROUP LINE SPEED ADDR: 1-200 Multiple Value:                        |
| 4 | The display will prompt the user to type the Multiple Value to be applied to the line speeds.  For example, a value of 1.2 will increase all speeds by 20%. A value of 0.8 will decrease all speeds by 20%.  Type 1.2 and press ENTER to select a multiplier of 1.2. | GROUP LINE SPEED ADDR: 1-200 Multiple Value: 1.2 1.Yes 2.No Select: |
| 5 | The display will now prompt the user to confirm the change. Press 1 to select Yes. Then press ENTER  All of the line speed instructions in the select range of points will now be multiplied by 1.2.                                                                 |                                                                     |

# 2.1.5 Dispense Time

To use group edit to increase all of the dispensing times (Point Dispense Setup) in memory address range 1-200 by 15%:

|   | Instruction                                                                                                    | Display Shows                                                |
|---|----------------------------------------------------------------------------------------------------|--------------------------------------------------------------|
| 1 | Press the <b>F2 (MENU 1)</b> key, then <b>1</b> to select <i>Group Edit</i> .  The display will prompt the user to enter the starting memory address of the group to edit ( <i>From</i> ) and the ending number of the group to edit ( <i>To</i> ). |                                                              |
|   | Type 1 then press ENTER to register 1 in From.                                                                                                    | GROUP EDIT ADDR: 1-200 1.Copy 5.Dispense Time                |
| 2 | Type <b>200</b> then press <b>ENTER</b> to register 200 in <i>To</i> .                                                                                                    | 2.Delete 6.Offset 3.Move 7.Offset (R.E) 4.Line Speed Select: |
|   | The <i>Group Edit</i> menu will then appear, allowing the user to select an operation to be applied to the range of points.                                                                                                    | GROUP DISPENSE TIME ADDR: 1-200                              |
| 3 | Press 5 to select <i>Dispense Time</i> . Then press ENTER.                                                                                                    | Multiple Value:                                              |
|   | The display will prompt the user to type the Multiple Value to be applied to the dispense times.                                                                                                    | GROUP DISPENSE TIME ADDR: 1-200                              |
| 4 | For example, a value of 1.15 will increase all dispense times by 15%. A value of 0.85 will decrease all dispense times by 15%.                                                                                                    | Multiple Value: 1.15 1.Yes                                   |
|   | Type <b>1.15</b> and press <b>ENTER</b> to select a multiplier of 1.15.                                                                                                    | 2.No<br>Select:                                              |
| 5 | The display will now prompt the user to confirm the change. Press 1 to select Yes. Then press ENTER.                                                                                                    |                                                              |
|   | All of the Point Dispense Setup instructions in the select range of points will now be multiplied by 1.15.                                                                                                    |                                                              |

### 2.1.6 Offset

The Offset function allows all XYZ locations in a program to be shifted in the X, Y, or Z-axis by a user-defined distance.

To use group edit to add 15 mm to all X-axis values in memory address range 1 – 200:

|   | Instruction                                                                                                    | Display Shows                                                                                              |
|---|----------------------------------------------------------------------------------------------------|----------------------------------------------------------------------------------------------------|
| 1 | Press the <b>F2</b> ( <b>MENU 1</b> ) key, then <b>1</b> to select <i>Group Edit</i> .  The display will prompt the user to enter the starting memory address of the group to edit ( <i>From</i> ) and the ending number of the group to edit ( <i>To</i> ).                  | GROUP EDIT FROM: 1    TO: 1    (1 <-> 4000) F1: All F2: End                                                |
| 2 | Type <b>1</b> then press <b>ENTER</b> to register 1 in <i>From</i> .  Type <b>200</b> then press <b>ENTER</b> to register 200 in <i>To</i> .                                                                                                    | GROUP EDIT ADDR:1-200 1.Copy 5.Dispense Time 2.Delete 6. Offset 3.Move 7.Offset (R.E) 4.Line Speed Select: |
| 3 | The <i>Group Edit</i> menu will then appear, allowing the user to select an operation to be applied to the range of points.  Press 6 to select <i>Offset</i> . Then press <b>ENTER</b> .                                                                                      | GROUP OFFSET ADDR: 1-200 X Offset:0 Y Offset:0 Z Offset:0 Unit: mm                                         |
| 4 | The display will prompt the user to type the X, Y, and Z offset amounts to be added to all points in address range 1 – 200.  Type <b>15</b> and press <b>ENTER</b> to add 15 mm to the X-axis values. Press <b>ENTER</b> two more times to leave the Y and Z offsets at zero. | GROUP OFFSET ADDR: 1-200 X Offset: 15 Y Offset:0 Z Offset:0 1.Yes 2.No Select:                             |
| 5 | The display will now prompt the user to confirm the change. Press 1 to select Yes. Then press ENTER.  15 mm will be added to all of the X-axis values in the selected range.                                                                                                  |                                                                                                    |

### 2.1.7 Offset to

This function allows to be corrected automatically the offset problems which can appear when changing the tip, the barrel and/or the item to be dispensed on.

Move the tip using the original coordinates stored in program memory with the MOVE button. The next step is to jog the tip to the where it should be. The robot will realign all of the data points with the original program.

|   | Instruction                                                                                                    | Display Shows                                                                                   |
|---|----------------------------------------------------------------------------------------------------|-------------------------------------------------------------------------------------------------|
| 1 | Press Move key. The tip will move to the saved position that was recorded in the current Address.  If the new tip location is slightly different from the last tip location, you should see that the tip is not exactly at the reference point.                       | Line Start X:50<br>Y:10<br>Z:35<br>X: 50, Y: 10, Z: 35                                          |
| 2 | Jog the tip to the correct location for the reference point.                                                                                                    | Line Start X:50<br>Y:10<br>Z:35<br>X: 50.3, Y: 10.5, Z: 35                                      |
| 2 | Press the <b>F2 (MENU 1)</b> key, then <b>1</b> to select <i>Group Edit</i> . The display will prompt the user to enter the starting memory address of the group to edit ( <i>From</i> ) and the ending number of the group to edit ( <i>To</i> ).                    | GROUP EDIT FROM:1 TO:1 (1 <-> 4000) F1:All F2:End                                               |
| 3 | Type 1 then press ENTER to register 1 in From.  Type 200 then press ENTER to register 200 in To.  The Group Edit menu will then appear, allowing the user to select an operation to be applied to the range of points.  Press 7 to select Offset to. Then press ENTER | GROUP EDIT 1-200 1.Copy 5.Dispen.Time 2.Delete 6.Offset 3.Move 7.Offset to 4.Line Speed Select: |
| 4 | The program origin will be adjusted for the new tip location.                                                                                                    | X:0.3, Y:0.5, Z:0.0                                                                             |

# 2.2 Expand Step & Repeat

Expand Step & Repeat will expand a step and repeat instruction to the actual data it represents. This can be useful in situations where the user must edit selected elements in a Step & Repeat group, although an expanded Step & Repeat instruction will occupy more memory space than an unexpanded instruction.

For example, if the following program was created:

#### Before:

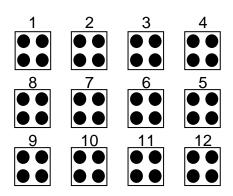

| Address | Instruction             |
|---------|-------------------------|
| 1       | Dispense End Setup      |
| 2       | Z Clearance             |
| 3       | Point Dispense Setup    |
| 4       | Dispense Point          |
| 5       | Dispense Point          |
| 6       | Dispense Point          |
| 7       | Dispense Point          |
| 8       | Step & Repeat X, Addr=4 |
| 9       | End Program             |

The original program occupies 9 memory addresses.

If the user brings memory address number 8 into the display and then selects **F2 (MENU 1)**, *Expand Step & Repeat*, address 8 will be expanded into the 44 points which it represents, bringing the total number of memory addresses used to 51 (plus the End Program instruction at address 52).

#### After:

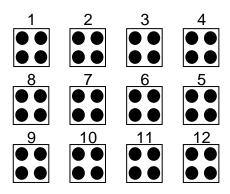

| Address | Instruction          |
|---------|----------------------|
| 1       | Dispense End Setup   |
| 2       | Z Clearance          |
| 3       | Point Dispense Setup |
| 4       | Dispense Point       |
| 5       | Dispense Point       |
| 6       | Dispense Point       |
| 7       | Dispense Point       |
| 8       | Dispense Point       |
| 9       | Dispense Point       |
| 10      | Dispense Point       |
|         |                      |
| •       | •                    |
| •       | •                    |
| 51      | Dispense Point       |
| 52      | End Program          |

### 2.3 Program Name

*Program Name* allows the user to register a name for the current program. If a program name is registered, it will appear on the display when that program is selected in Run mode.

### 2.4 Z-axis Limit (mm)

Z-axis Limit allows the user to limit the range of the Z-axis.

Use the **Z**↑ and **Z**↓ keys to bring the Z-axis to the highest and lowest point the Z-axis should be allowed to travel (the highest Z-axis numeric value), then select **F2 (Menu 1)**, **4. Z-axis Limit. (mm)** 

The Z-axis range of motion will be limited to the current value.

## 2.5 Initial Output Port

*Initial Output Port sets* the ON/OFF status of the output signals at the start of each program cycle.

*Initial Output Port value* is the decimal representation of an 8 binary bit values controlling the 8 output signals.

For example,

| Decimal<br>Value | Output Status<br>(X = on, blank = OFF) |    |    |    |    |    |    |    |
|------------------|----------------------------------------|----|----|----|----|----|----|----|
| value            | #1                                     | #2 | #3 | #4 | #5 | #6 | #7 | #8 |
| 0                |                                        |    |    |    |    |    |    |    |
| 1                | Х                                      |    |    |    |    |    |    |    |
| 2                |                                        | Х  |    |    |    |    |    |    |
| 4                |                                        |    | Х  |    |    |    |    |    |
| 8                |                                        |    |    | Х  |    |    |    |    |
| 16               |                                        |    |    |    | Х  |    |    |    |
| 32               |                                        |    |    |    |    | Х  |    |    |
| 64               |                                        |    |    |    |    |    | Х  |    |
| 128              |                                        |    |    |    |    |    |    | Х  |

### 2.6 Debug Speed (mm/s)

Debug Speed allows the debug speed to be set. This speed is the speed at which the tip will move when running in Debug mode. See also **SECTION 5:4.6 Debug Program** 

# 2.7 Utility Menu

Opens the Utility Menu. See SECTION 5:3 Utility Menu (within menu 1).

## 2.8 Jog Speed

The Jog Speed setting allows the user to select the jog speed for programming in Teach mode. The Jog speed can be set to Low, Middle or High speed.

The default value is 2. Middle.

# 2.9 Adjust Origin

Allows the position of a program to be corrected using the reference points. Corrects: X offset, Y offset. Please refer to **SECTION 5:5.9 Adjust Position Setup** 

# 2.10 Control by RS232

This command allows the robot to be controlled via the RS232 port. This is possible with the Fisnar Windows software package *Robot Edit* feature.

To enable or disable this functionality, select F2 (Menu 1)  $\rightarrow$  Control by RS232 and select Enable or Disable.

#### 2.11 Resume

Once a program has been interrupted, the **Resume** setting will determine if the program restarts from point # 1 or from the point at which it was interrupted, such as the middle of a program.

If **Resume** is set to **1** and a program is stopped by an emergency stop signal or by the enclosure door switch open signal, the program will restart from the point at which it was interrupted when the start button is pressed.

If **Resume** is set to **2** and a program is stopped by an emergency stop signal or by the enclosure door switch open signal, the program will restart from point #1. The default value is **2**.

# 3. Utility Menu (within menu 1)

# 3.1 Program

Opens the program utility menu. The program utility menu includes four options:

| 1. Backup  | Creates a backup of the current program in reserved backup location on the memory card. A separate backup location is reserved for each program number. |  |
|------------|----------------------------------------------------------------------------------------------------|--|
| 2. Restore | Restores program data backed up with function 1.Backup (above). The current program number data is restored.                                            |  |
| 3. Clear   | Erases data in the current program number.                                                                                                    |  |
| 4. Сору    | Copies the current program number to a different program number.                                                                                        |  |

# 3.2 Memory

Opens the Memory utility menu. THE MASTER PASSWORD is 777.

| 1. Backup  | Creates a backup of the entire memory contents - all program numbers. The backup is written to a reserved location on the memory card. |  |
|------------|----------------------------------------------------------------------------------------------------|--|
| 2. Restore | Restores the entire contents of the robot memory backed up with function<br>1.Backup (above).                                          |  |
| 3. Clear   | Erases the entire contents of the robot memory. If Clear is selected, the user will be prompted for a password.                        |  |

#### 3.3 Teach Pendant

Opens the Teach Pendant utility menu. The Teach Pendant utility menu includes two options:

| 1. Backup  | Copies the current program number data to the Teach Pendant.       |  |  |  |
|------------|--------------------------------------------------------------------|--|--|--|
| 2. Restore | Restores the contents of the Teach Pendant memory into the current |  |  |  |
| Z. Nestore | program number.                                                    |  |  |  |

The above teach pendant utilities provide an easy method of moving program data from one robot to another.

#### 3.4 Relocate Data

The Relocate Data function allows the position of a program to be corrected, including correction for X offset, Y offset and angle of rotation.

If, for example, the work piece fixture has been changed, the program position can be adjusted automatically for the new fixture.

The Relocate Data function requires two reference points for the calculations. Choose two point locations from your program, which will be used as reference points. For example, to relocate the program after a fixture change:

|   | Instruction                                                                                                    | Display Shows                                           |
|---|----------------------------------------------------------------------------------------------------|---------------------------------------------------------|
| 1 | In this example, memory address 3 is the first reference point and memory address 4 is the second reference point.  Jog the tip to the new, correct position for the first reference point. |                                                         |
| 2 | Press the <b>F3</b> ( <b>MENU 2</b> ) key, then select <b>Save Temp Point</b> to save the location. The display will prompt for the temporary point number to save.                         | Save temp point Point (1-9): Relocate Save To 1,2 Point |

|    | Instruction                                                                                                    | Display Shows                                             |
|----|----------------------------------------------------------------------------------------------------|-----------------------------------------------------------|
| 3  | Press <b>1</b> to save the first location in temporary position #1. Then press <b>ENTER</b>                                                           |                                                           |
| 4  | Jog the tip to the new, correct position for the second reference point.                                                                              |                                                           |
| 5  | Press the <b>MENU 2</b> key, then select <b>Save Temp Point</b> to save the location. The display will prompt for the temporary point number to save. | Save temp point  Point (1-9):  Relocate Save To 1,2 Point |
| 6  | Press <b>2</b> to save the second location in temporary position #2. Then press <b>ENTER</b>                                                          |                                                           |
| 7  | Press F2 (Menu 1), then 7. Utility Menu, and select Relocate Data.                                                                                    | Relocate Data 1.All Points 2.Some Points SELECT:          |
| 8  | Press 1 to select All Points. Then press ENTER                                                                                                    | Relocate All Point<br>S1-><br>S2->                        |
| 9  | Type <b>3</b> and press <b>ENTER</b> to designate memory address number 3 as reference point 1 (temp point #1).                                       | Relocate All Point<br>S1->3<br>S2->                       |
| 10 | Type <b>4</b> and press <b>ENTER</b> to designate memory address number 4 as reference point 2 (temp point #2).                                       | Relocate All Point<br>S1->3<br>S2->4                      |
| 11 | The program location will be adjusted for X offset, Y offset and angle of rotation.                                                                   |                                                           |

### 3.5 Lock or Unlock Program

Lock or Unlock Program allows the user to protect a program from editing. If the program is locked, the user will not be able to change any of the program data. Unlocking the program will allow the data to be changed again.

### 3.6 Password Setup

Password Setup allows the password to be set or reset for the current program.

The purpose of the password is to protect the program from unauthorized editing. The user will not be allowed to enter TEACH mode unless the correct password is entered. If the password is forgotten, the master password (777) can be used to gain access to the program.

To set the password, select **F2** (**MENU 1**), *Utility Menu*, and *Password Setup*. The user will be prompted for a *NEW PASSWORD*. Type the new password and press **ENTER**.

If the password is left blank and **ENTER** is pressed, the password will be removed. After changing or resetting the password, the robot power should be turned off.

# 3.7 Cycle Counter

When in run mode, the first line of the display shows the number of program cycles, which have run to completion for the current program number: [RUN MODE][X]

It is possible to reset this number by selecting F2 (MENU 1), *Utility Menu*, *Cycle Counter*. When prompted for the *New Data:* press 0 and ENTER to reset the cycle counter.

It is also possible to cause an alarm to be generated after a fixed number of program cycles. Select **F2** (**MENU 1**), *Utility Menu*, *Cycle Counter*. When prompted for the *New Data:* type the number of program cycles to complete before generating the alarm and press **ENTER**.

In run mode, when the set number of program cycles has been completed, the display will show *Counter Full [Shift+Enter]* and by pressing the shift+enter buttons the robot will be disabled and you can run the program again.

## 3.8 Key Beep

It allows you to turn on the key beep if you select the ENABLE option, and it will turn off if you select the DISABLE option.

#### 3.9 Test Function

The F4000N Series robots offer the convenience of the Test Function command.

The Test Function is a diagnostic command used for troubleshooting your robot easily through the robot Teach Pendant.

#### **Instructions**

- 1) After initializing the robot, press the F2 button (MENU 1) on the Teach Pendant.
- 2) Select Utility Menu (see next page).
- 3) Select Test Function (see next page).

1/1 [F2 (Menu 1)] [Utility] 1/2 1) Key Beep 1) Group Edit 2) \*Test Function 2) Ex. Step & Repeat 3) Program Name 4) Z Axis Limit (100) 5) Initial IO 6) Debug Speed (10) F2 (Menu 1) >>> Utility Menu >>> Test

Test Home Sensor Teach Pad Test Move Table by Hand Press Key on Teachpad X: 0 0 SCANCODE: Y: 0 0 **z**: 0 0

Test Front Panel RS232 Test Push the front panel button Cross RS232 Pin2 & Pin3 \_\_\_\_\_ START BUTTON : 1 TEACH BUTTON : 1 Send Char: : 0 EMERGENCY STOP PROGRAM NUMBER : 1

!!! NO RESPONSE !!! Motor Test

IO Test \_\_\_\_\_ Table go & back (10mm) IN: 1 1 1 1 1 1 1 1 1 \_\_\_\_\_ OUT: 0 0 0 0 0 0 0 0 1. X 2. Y Press Key 1~8 Set Output Press Key 9 Set Dispenser 3. Z

#### 4. F3 (Menu 2)

#### 4.1 Numerical Move

Allows the tip to be positioned numerically by entering a number for the X, Y and Z values.

#### 4.2 Save Temp Point

Save Temp Point saves the current XYZ position in a temporary memory area numbered (1 - 9). The save temp point function is also used with the Relocate Data function.

See SECTION 5:3.4 Relocate Data.

#### 4.3 Move To Temp Point

Move To Temp Point retrieves a XYZ position, which was stored with Save Temp Point.

#### 4.4 Undo Program

Cancels the last change to the program. Returns to the program state prior to the last change.

# 4.5 Redo Program

Re-does the last change to the program, which was canceled with Undo.

# 4.6 Debug Program

Runs the program in Debug mode, using the speed set in Debug Speed starting at the current point location.

#### 4.7 Move To Home Position

Move To Home Position will move the tip to the home location using either the default values (X=0, Y=0, Z=0) or the user-specified location defined in the Setup  $\rightarrow$  Home Position Setup command.

This command cannot be used as a program instruction. It can be used during program editing to confirm the location of the home position.

#### 4.8 System Information

System information will display the dispensing Software version currently installed in the robot.

#### 4.9 Execute Point

*Execute Point* will run a selected command. Use the ▼ & ▲ keys to locate the command that you want to execute.

For example, if you select an address containing a circle, the Execute Point will cause the tip to move in a circular path.

# 4.10 Program List

Program List allows the operator to see all programs previously written in the memory.

#### 5. F4 (Setup Menu)

Below is a list of functions, which are found under the **F4 (Setup)** key. These functions are all related to the setup of dispensing parameters.

#### 5.1 Line Speed

Registers the line speed used for all lines from the current memory address forward until another Line Speed instruction is found.

#### 5.2 Line Dispense Setup

When dispensing high viscosity materials, there is often a delay from the moment the dispenser is turned on until the material begins to flow. The following parameters are set under this function: Head Time, Tail Time, Node Time and Tail Length.

The *Head Time* setting is a delay time used at the start of line dispensing to prevent the tip from moving along the line path until the material is flowing. The tip will move to the start of the line, turn on the dispenser and wait for the time period specified in the *head time* setting before moving. The time value can be adjusted to ensure that the material begins flowing at the same time as the line movement begins.

At the end of dispensing, a delay is often required after the dispenser is turned off, to allow the barrel pressure to equalize, before moving to the next point location. This prevents material from being 'spilled' where it is not wanted. This time delay at the end of dispensing is called the *Tail Time*.

The **Node Time** parameter enters a wait time that only affects the **Line Passing** command. Tip will pass through line passing point and will wait at line passing point with the dispenser activated for the time specified in the **Node Time**.

Usually the material continues flowing after the dispenser is off, due to pressure built in the system. *Tail Length* automatically turns off the dispenser at a user defined distance before the end of a line, preventing excess of material to be deposited at the end of the line.

The value will be used for all lines from the current memory address forward until another *Tail Length* instruction is found.

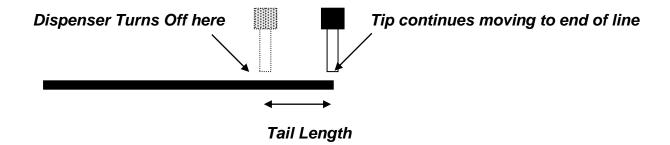

Values for the *Head Time* and *Tail Time* used when performing line dispensing are registered by pressing the **F4 (Setup)** key, then selecting *Line Dispense Setup*. The set values will be used by all lines from that memory address forward until new set of *Line Dispense Setup* values are found.

Please see **SECTION 6:Sample Programs** for an example of the *Line Dispense Setup* instruction.

#### 5.3 Point Dispense Setup

Registers POINT DISPENSE SETUP values which set dispensing time and waiting time at the end of dispensing ('tail' time) for dots. The registered values will be used from the current memory address forward until another POINT DISPENSE SETUP instruction is found.

# 5.4 Dispense End Setup

Dispense End Setup allows the **L.Length**, **L. Speed** and **H. Speed** values to be registered at a memory address. These values will effect how far and how fast the tip rises after dispensing.

After dispensing a dot or line, it is often required to raise the tip a short distance at a slow speed. This allows the material to cleanly break free from the tip, without 'dragging' material where it is not wanted.

The distance and speed that the tip raises after dispensing is controlled by the *L.Length* and *L.Speed* settings.

After the tip raises the length specified by *L.Length* at the speed specified by *L.Speed*, the tip will continue rising to the *Z Clearance* height at the speed specified by *H.Speed*.

The purpose of specifying a Z Clearance height is to allow the tip to raise high enough to clear any obstacles it may encounter on the way to the next point.

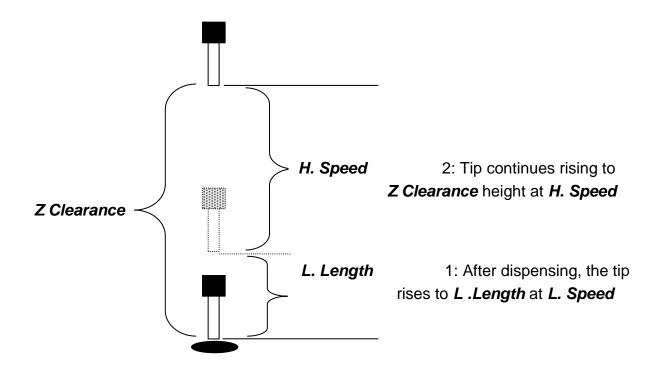

Values for *H.Speed*, *L.Speed* and *L. Length* are registered with the *Dispense End Setup* function by pressing the **F4 (Setup) key**, then choosing *Dispense End Setup*.

Once *Dispense End Setup* values have been registered at a memory address, all points after that memory address will use the values specified. If *Dispense End Setup* values are registered again, at a higher memory address, all points from that memory address forward will use the new values.

Please see **SECTION 6: Sample Programs** for an example of the *Dispense End Setup* instruction.

#### 5.5 Z Clearance

The purpose of the Z Clearance function is to cause the tip to raise high enough to clear all obstacles as it moves from one point to another. If there are no obstacles between any of the program points, a small Z Clearance value, such as 5 mm, can be used to minimize the program cycle time.

Values for the *Z Clearance* are registered by pressing the **F4 (Setup)** key, then choosing *Z Clearance*. The *Z Clearance* value will be used by all points from that memory address forward until another *Z Clearance* value is found. Normally, a *Z* clearance instruction should be registered in the beginning of a program, at one of the first memory addresses.

The Z Clearance value may be specified as a relative value or an absolute value. When specified as a relative value, it is the distance to rise relative to the taught point location. When it is specified as an absolute value, it is a distance from the Z-axis zero position, where the tip will rise to, regardless of the Z-axis value of the taught point location. For example:

#### **Z Clearance = 10 mm RELATIVE:**

Z=0 mm

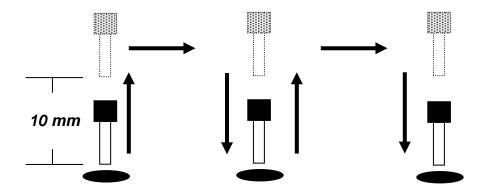

#### **Z Clearance = 10 mm ABSOLUTE:**

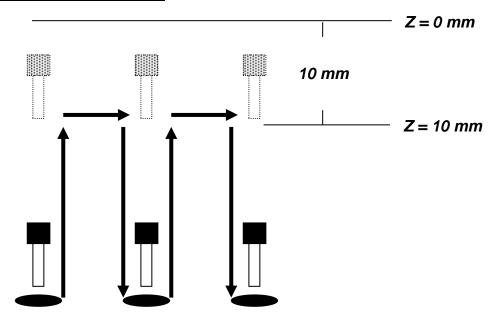

Please see **SECTION** 6: **Sample Programs** for an example of the *Z Clearance* instruction.

#### 5.6 X/Y Move Speed

X/Y Move Speed sets default X and Y-axis movement speed as the tip moves between figures in a program, such as from one dispense point to another or from the end of line dispensing to the next start of line dispensing.

#### 5.7 Z Move Speed

*Z Move Speed* sets default *Z*-axis movement speed as the tip moves between figures in a program, such as from one dispense point to another or from the end of line dispensing to the next start of line dispensing.

#### 5.8 Home Position Setup

Home Position Setup allows the user to change the location of the program home position. The home position is the location to where the tip will move at the end of a program cycle if the "End Program" or "Home Point" instruction is registered. The default home position is (X=0, Y=0, Z=0).

To change the home position, jog the tip to the desired location for the new home position, then press **F4** (**Setup**)  $\rightarrow$  **Home Position Setup**.

**NOTE**: When executing a program in TEACH MODE, the robot will move to the mechanical home position (X=0, Y=0, Z=0) at the start of every program cycle. When executing a program in RUN MODE, the robot will move to the home position set under **F4** (Setup)  $\rightarrow$  Home Position Setup.

#### 5.9 Adjust Position Setup

When the dispensing barrel or tip is removed and replaced, the new tip is often in a slightly different XYZ position than the old tip was. The F4000N robot series has a software utility to adjust a program's origin, thereby correcting the tip's offset problem.

A reference point should be chosen someplace on the work piece fixture or on the work piece itself. The reference point must be registered in the program data. This only needs to be done one time, such as when the program is originally created.

|   | Instruction                                                                                                    | Display Shows                                                            |
|---|----------------------------------------------------------------------------------------------------|--------------------------------------------------------------------------|
| 1 | Jog the tip to the reference point (i.e. X=10, Y=20, Z=30)  Or if the reference point is an existing point in your program, press the MOVE key to bring the tip to that XYZ location.                                               |                                                                          |
| 2 | Press the <b>F4 (Setup) key</b> , and go to page two                                                                                                    | [SETUP] 2/3 1 Home Position Setup 2 Adjust Position Setup 7 Acceleration |
|   | Press 2 to Select <b>Adjust Position Setup</b> . The current point will be saved automatically. (The point will not be registered at any address in the program, but it will be saved as a global variable for the current program) | Set Adjust Position X: 10 Y: 20 Z: 30                                    |

When the tip/barrel is changed, use the following procedure to adjust the program's origin for the new tip location:

|   | Instruction                                                                                                    | Display Shows                                                     |
|---|----------------------------------------------------------------------------------------------------|-------------------------------------------------------------------|
|   | Switch the robot to <b>RUN mode</b> (the main unit mode switch is in the RUN position)                                                                                                    | Counter:0<br>++<br>  START/HOME  <br>++                           |
| 1 | Press the <b>F1</b> key.                                                                                                    | [Run Menu] 1/1 1. Reset Counter 2. Adjust Origin 3. Relocate Data |
| 2 | Press <b>2</b> to select <i>Adjust Origin</i> .                                                                                                    | [MESSAGE BOX] Press [ENTER] Adjust Position                       |
| 3 | Press the <b>Enter</b> key. The tip will move to the reference point previously saved (X=10, Y=20, Z=30).                                                                                                | [MESSAGE BOX] Move TIP                                            |
|   | If the new tip's location is slightly different than<br>the last tip's location, you should see that the tip<br>is not exactly at the reference point                                                    | X10 Y20 Z30                                                       |
| 4 | Jog the tip to the correct location for the reference point.  When the location is correct, press <b>ENTER</b> .  All the coordinates in the current program will be offset to compensate the tip offset | [MACHINE HOME]  ++   START/HOME   ++                              |

# 5.10 Retract Setup

The *Retract* function gives the programmer a high level of tip control at the end of line dispensing. This is useful when dispensing high viscosity or 'stringy' materials as it will lay the material's tail down on the dispensed bead.

There are five types of the *Retract Setup* functions: 0 (Normal), 1 (Back), 2 (Square Back), 3 (Forward) and 4 (Square Forward).

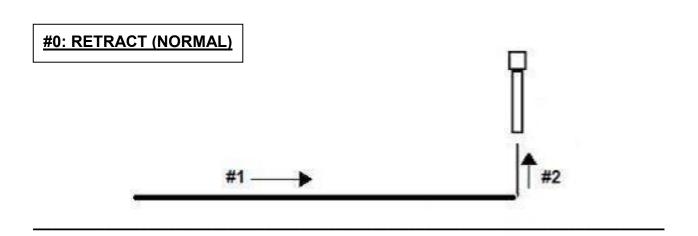

#### #1: RETRACT (BACK)

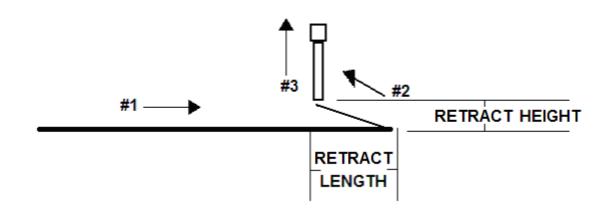

\_\_\_\_\_

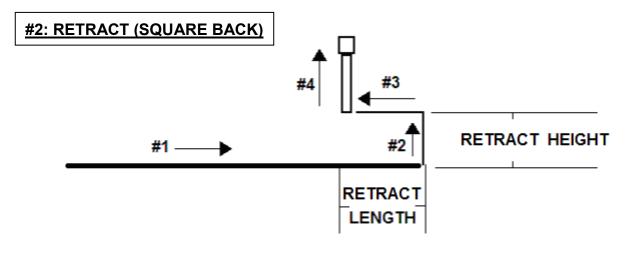

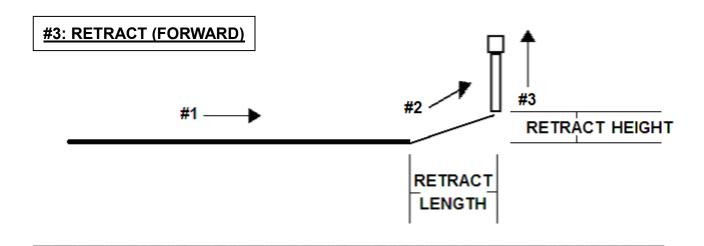

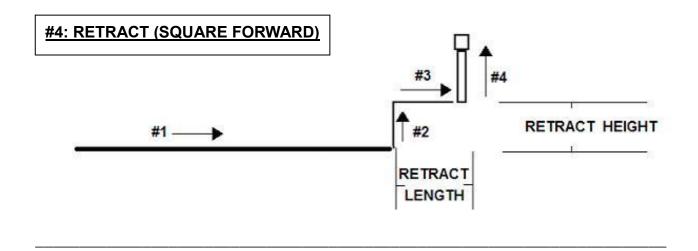

The retract function requires the following parameters:

**RETRACT LENGTH:** the distance to travel away from the line end point.

**RETRACT HEIGHT:** the distance to rise as the tip moves away from the line end

(must be smaller than the value of Z clearance in that point).

**RETRACT SPEED:** the speed at which the tip moves along the retract path.

**RETRACT TYPE:** 0. NORMAL

1. BACK

2. SQUARE BACK

3. FORWARD

4. SQUARE FORWARD

Retract values will be used for all lines from the current memory address forward until another Retract instruction is found or the function is canceled.

#### 5.11 Quickstep

This function causes the robot to move very fast from one point to another reducing the time of the dispensing cycle.

#### 5.12 Auto Purge Setup

After the end of a program, the tip will go to the home position and material will be purged in a continuous loop according to the parameters registered in the Auto Purge Setup command.

This command is very useful for two part materials that have a very short pot life.

For example, if a Wait Time of 5s and a Purge Time of 2s is registered in the Auto Purge Setup, the following chart shows the Purge pattern.

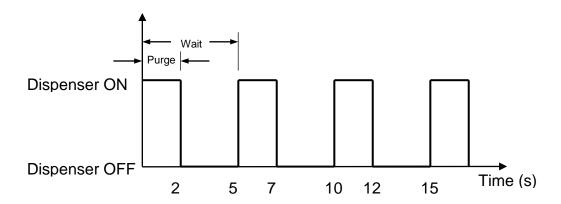

# 5.13 ESTOP Output Status

After receiving the emergency stop signal, the robot can set the status of all the outputs as:

- INITIAL: The status (On/Off) of the outputs is set as the initial status set by the Initial IO command.
- KEEP OUTPUT STATUS: The status (On/Off) of the outputs is left as it was before the emergency signal.

#### 5.14 Acceleration

Controls the acceleration of each axis. The value entered in this setting is a robot parameter and its exact relation to the robot's acceleration is beyond the scope of this manual.

In general, the value of the acceleration parameter is inversely related to the robot's acceleration. A small value will result in a high acceleration and vice versa.

Very small values can make the motors slip and can cause the driver cards to over heat.

The default value is 25 for all the axes and values lower than 15 are not recommended.

#### 5.15 Pause Status

Pause Status sets the position to which the tip will move after pressing the Start button.

There are two options:

- Home position: The tip will move to the home position.
- Stand: The tip will stay at the position where the Start button was pressed.

#### 5.16 USB Up/Down Load

The F4000N Series robots offer the convenience of a Universal Serial Bus (USB) port. With this feature, you may load or save your programs directly to and from the robot with a USB flash drive<sup>1</sup>. Updating the Operating System of the robot can also be done through the USB drive.

#### **Uploading/Downloading Programs**

#### <u>Instructions:</u>

- 4) Turn the robot OFF.
- 5) Connect the USB drive to Robot USB port and then turn the robot ON.
- 6) Initialize the robot by pressing the Home/Start button.
- 7) Press the F4 Key (Setup Menu) and go to page 3.
- 8) Select USB Up/Down Load. The corresponding screen appears.

```
USB Up/Down Load

1. Upload to USB

2. Download from USB
```

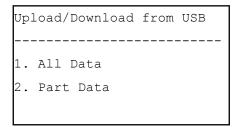

- All Data: Copies all program files.
- Part Data: Allows the user to select which program files to be loaded / saved.

Note: The robot automatically assigns the program number as its filename when saved to the USB drive. It uses this filename to load the program to the same number on the robot.

-

<sup>&</sup>lt;sup>1</sup> The USB Flash Drive must be in FAT file system format.

#### **Updating Robot Software**

#### Instructions:

6) On the USB drive, create an "updata" folder and copy the software files. The software folder should include the batch (.bat), MS-DOS (.com) and executable (.exe) files.

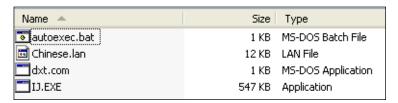

<sup>\*</sup>Language files (.lan) may or may not be included.

- 7) Turn the robot OFF and insert the USB drive into the port.
- 8) Turn the robot ON.
- 9) The robot will automatically locate the "updata" folder in the drive and run the batch file to update the software. You should see the Machine Home screen after the update.

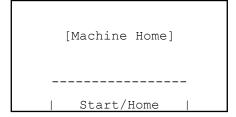

10) Verify the software by pressing F3 (Menu 2) → System Information.

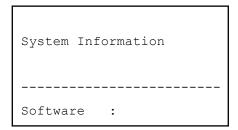

11) Turn the robot OFF and remove the USB drive.

Note: The robot will keep updating the software upon system start up whenever it sees an "updata" folder. Remove the USB drive, or change the filename in order to avoid this.

# **SECTION 6: Sample Programs**

# 1. Dots, Lines and Arcs - Sample Program

At typical program, containing dots, lines, and arcs, would appear as follows:

| Addr. | Command                   | Notes                                                                                                    |  |
|-------|---------------------------|----------------------------------------------------------------------------------------------------|--|
| 0001  | Line Speed ( 50 mm/s )    | Sets the line speed to 50 mm/sec.                                                                                          |  |
|       | Line Dispense Setup       | Sets a wait time of 0.30 seconds at the start of all lines to give the material time to flow before moving along the line. |  |
|       | - Head Time: 0.30 sec     | Sets a wait time of 0.25 seconds at the end of all lines to give the material time to                                      |  |
| 0002  | - Tail Time: 0.25 sec     | stop flowing before raising the tip.                                                                                       |  |
|       | - Node Time: 0.10 sec     | Sets a wait time of 0.10 sec at line passing point with the dispenser on.                                                  |  |
|       | - Tail Length: 5 mm       | Sets a length of 5mm before the end of the line where the dispenser will be off.                                           |  |
|       | Point Dispense Setup      | Sets the dispensing time for all dots to 0.5 seconds.                                                                      |  |
| 0003  | - Dispense Time: 0.50 sec | Sets the waiting time, after dispensing a                                                                                  |  |
|       | - Tail Time: 0.25 sec     | dot, to 0.25 seconds.                                                                                                    |  |
|       | Dispense End Setup        | Programs the robot to rise, after                                                                                          |  |
|       | - H. Speed: 75 mm/sec     | dispensing dots and at the end of line dispensing.                                                                         |  |
| 0004  | - L. Speed: 15 mm/sec     | The tip will rise 10 mm (L. Length) at 15 mm/sec (L. Speed) then continues rising                                          |  |
|       | - L. Length: 10 mm        | at 75 mm/sec (H. Speed) to the Z Clearance height.                                                                         |  |
|       | Z Clearance               | Sets the Z Clearance value to 20 mm relative to the point location.                                                        |  |
| 0005  | - 20 mm                   | The maximum height the tip will rise after dispensing is 20 mm above the Dot or                                            |  |
|       | - Relative                | Line End point.                                                                                                    |  |

| Addr. | Command                   | Notes                                                   |
|-------|---------------------------|---------------------------------------------------------|
| 0006  | Line Start (10, 10, 35)   | Registers a Line Start point at                         |
| 0006  |                           | X: 10 mm, Y: 10 mm, Z: 35 mm                            |
| 0007  | Line Passing (10, 20, 25) | Registers a Line Passing point at                       |
| 0007  | Line Passing (10, 20, 35) | X: 10 mm, Y: 20 mm, Z: 35 mm                            |
| 0008  | Aro (5, 25, 25)           | Registers an Arc point at                               |
| 0008  | Arc (5, 25, 35)           | X: 5 mm, Y: 25 mm, Z: 35 mm                             |
| 0009  | Line Passing (10, 30, 35) | Registers a Line Passing point at                       |
| 0009  |                           | X: 10 mm, Y: 30 mm, Z: 35 mm                            |
| 0040  | Line Fnd (40, 40, 25)     | Registers a Line End point at                           |
| 0010  | Line End (10, 40, 35)     | X: 10 mm, Y: 40 mm, Z: 35 mm                            |
| 0011  | Diananaa Dat (20, 20, 25) | Dispenses a dot at                                      |
| 0011  | Dispense Dot (20, 20, 35) | X: 20 mm, Y: 20 mm, Z: 35 mm                            |
| 0012  | Diananaa Dat (20, 25, 25) | Dispenses a dot at                                      |
| 0012  | Dispense Dot (20, 25, 35) | X: 20 mm, Y: 25 mm, Z: 35 mm                            |
| 0040  | Dispense Dot (20, 30, 35) | Dispenses a dot at                                      |
| 0013  |                           | X: 20 mm, Y: 30 mm, Z: 35 mm                            |
| 0014  | End Program               | Ends the program. Returns the tip to the home position. |

# 2. Brush Area – Sample Program

| Addr. | Command                                                           | Notes                                                                                                    |
|-------|-------------------------------------------------------------------|----------------------------------------------------------------------------------------------------|
| 0001  | Line Speed ( 25 mm/s )                                            | Sets the line speed to 25 mm/sec.                                                                                                    |
|       | Line Dispense Setup                                               | Sets a wait time of 0.30 seconds at the start of all lines to give the material time to flow before moving along the line.           |
| 0002  | <ul><li>Head Time: 0.30 sec</li><li>Tail Time: 0.25 sec</li></ul> | Sets a wait time of 0.25 seconds at the end of all lines to give the material time to stop flowing before raising the tip.           |
|       | <ul><li>Node Time: 0.10 sec</li><li>Tail Length: 5 mm</li></ul>   | Sets a wait time of 0.10 sec at line passing point with the dispenser on.                                                            |
|       | - Tall Length. 3 mm                                               | Sets a length of 5mm before the end of the line where the dispenser will be off.                                                     |
|       | Dispense End Setup - H. Speed: 75                                 | Programs the robot to rise, after dispensing.                                                                                        |
| 0003  | mm/sec - L. Speed: 15 mm/sec - L. Length: 10 mm                   | The tip will rise 10 mm (L. Length) at 15 mm/sec (L. Speed) then continues rising at 75 mm/sec (H. Speed) to the Z Clearance height. |
|       | Z Clearance                                                       | Sets the Z Clearance value to 20 mm relative to the point location.                                                                  |
| 0004  | - 20 mm - Relative                                                | The maximum height the tip will rise after dispensing is 20 mm above the Line End point.                                             |
| 0005  | Brush Area - Rectangle - Brush Width: 5 mm                        | Sets a Rectangle area to be brushed with a brush width of 5 mm.                                                                      |
| 0006  | Line Start (50, 10, 35)                                           | Registers a Line Start point at X: 50 mm, Y: 10 mm, Z: 35 mm. This is the top left corner of the area to be brushed.                 |
| 0007  | Line End (90, 60, 35)                                             | Registers a Line End point at X: 90 mm, Y: 60 mm, Z: 35 mm. This is the lower right corner of the area to be brushed.                |
| 0008  | End Program                                                       | Ends the program. Returns the tip to the home position.                                                                              |

# 3. Step & Repeat - Sample Program

The program below will dispense four dots on each work piece.

There are three rows and four columns of parts loaded on the robot for a total of 12 parts.

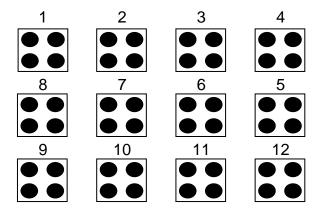

The parts are 25 mm apart in the X-axis.

The parts are 30 mm apart in the Y-axis.

| Addr. | Command                   | Notes                                                                                 |
|-------|---------------------------|---------------------------------------------------------------------------------------|
|       | Point Dispense Setup      | Sets the dispensing time for all dots to 0.5 seconds.                                 |
| 0001  | - Dispense Time: 0.50 sec |                                                                                       |
|       | - Tail Time: 0.25 sec     | Sets the waiting time, after dispensing a dot, to 0.25 seconds.                       |
|       | Dispense End Setup        | Programs the robot to rise, after dispensing.                                         |
| 0002  | - H. Speed: 75 mm/sec     | The tip will rise 10 mm (L. Length) at                                                |
| 0002  | - L. Speed: 15 mm/sec     | 15 mm/sec (L. Speed) then continues rising at 75 mm/sec (H. Speed) to the Z Clearance |
|       | - L. Length: 10 mm        | height.                                                                               |
|       | Z Clearance               | Sets the Z Clearance value to 20 mm relative to the point location.                   |
| 0003  | - 20 mm                   | to the point location.                                                                |
|       | - Relative                | The maximum height the tip will rise after dispensing is 20 mm above the Dot.         |

| Addr. | Command                    | Notes                                                                               |
|-------|----------------------------|-------------------------------------------------------------------------------------|
|       |                            | Dispenses a dot at                                                                  |
| 0004  | Dispense Dot (180, 20, 35) | X: 180 mm, Y: 20 mm, Z: 35 mm                                                       |
|       |                            | (First Part, first dot)                                                             |
|       |                            | Dispenses a dot at                                                                  |
| 0005  | Dispense Dot (180, 25, 35) | X: 180 mm, Y: 25 mm, Z: 35 mm                                                       |
|       |                            | (First Part, second dot)                                                            |
|       |                            | Dispenses a dot at                                                                  |
| 0006  | Dispense Dot (185, 20, 35) | X: 185 mm, Y: 20 mm, Z: 35 mm                                                       |
|       |                            | (First Part, third dot)                                                             |
|       |                            | Dispenses a dot at                                                                  |
| 0007  | Dispense Dot (185, 25, 35) | X: 185 mm, Y: 25 mm, Z: 35 mm                                                       |
|       |                            | (First Part, four dot)                                                              |
|       | Step & Repeat Y            |                                                                                     |
|       | - Columns: 4               | Registers the Step & Repeat instruction.                                            |
|       | - Rows: 3                  | The robot will repeat addresses 0004 – 0007 to complete a matrix of 4x3 (12) parts. |
| 8000  | - X Offset: 25 mm          | The distance between parts is 25 mm in the                                          |
|       | - Y Offset: 30 mm          | X-axis and 30 mm in the Y-axis.                                                     |
|       | - Start Address: 4         | The robot will follow an 'S' path, through the parts.                               |
|       | - 'S' Path                 |                                                                                     |
| 0009  | End Program                | Ends the program. Returns the tip to the home position.                             |

#### 4. Input / Output Signal Processing - Sample Program

The program below assumes a fixture holding 12 parts. The robot will move to the first part, then close output signal # 1 for 0.25 seconds.

The robot will then check the status of input signal #1 at the first part.

If the signal is closed, the robot will dispense a dot then move to the next part.

If the signal does not close within (2) seconds, the robot will skip this part and move to the next part. This process will be repeated for all (12) parts.

| Addr. | Command                                                                                    | Notes                                                                                                    |
|-------|--------------------------------------------------------------------------------------------|----------------------------------------------------------------------------------------------------|
|       | Point Dispense Setup                                                                       | Sets the dispensing time for all dots to 0.5 seconds.                                                                                |
| 0001  | - Dispense Time: 0.50 sec<br>- Tail Time: 0.25 sec                                         | Sets the waiting time, after dispensing a dot, to 0.25 seconds.                                                                      |
|       | Dispense End Setup                                                                         | Programs the robot to rise, after dispensing.                                                                                        |
| 0002  | <ul><li>H. Speed: 75 mm/sec</li><li>L. Speed: 15 mm/sec</li><li>L. Length: 10 mm</li></ul> | The tip will rise 10 mm (L. Length) at 15 mm/sec (L. Speed) then continues rising at 75 mm/sec (H. Speed) to the Z Clearance height. |
| 0003  | Z Clearance - 20 mm - Relative                                                             | Sets the Z Clearance value to 20 mm relative to the point location.  The maximum height the tip will rise after                      |
|       |                                                                                            | dispensing is 20 mm above the Dot.                                                                                                   |
|       |                                                                                            | Registers a 'Dummy' point at:<br>X: 180 mm, Y: 20 mm, Z: 25 mm                                                                       |
| 0004  | Dummy Point (180, 20, 25)                                                                  | The tip will move to this XYZ location, but will do nothing. This point is just above the first part in the fixture.                 |
| 0005  | Set INPUT / OUTPUT - Output                                                                | Closes output signal # 1.                                                                                                    |
|       | - Port #: 1<br>- Status: 1                                                                 | Output is turned 'on.'                                                                                                    |

| Addr. | Command                                                                                                   | Notes                                                                                                    |
|-------|----------------------------------------------------------------------------------------------------|----------------------------------------------------------------------------------------------------|
| 0006  | WAIT POINT<br>- Time: 0.25 sec                                                                            | Wait for 0.25 seconds.                                                                                                    |
| 0007  | Set INPUT / OUTPUT - Output - Port #: 1                                                                   | Open output signal # 1. Output is turned 'off.'                                                                                                    |
| 0008  | - Status: 0  Set INPUT / OUTPUT  - Input - Port #: 1 - Status: 0 - GOTO Addr: 12                          | Check the status of input signal # 1.  If the input signal is closed (pin #1 is connected to ground / pin 13), the robot will go to address #0012.  If input signal #1 is open (pin #1 is not connected to ground), the program will continue at address #0009   |
| 0009  | Wait Point - Time: 0.20 seconds                                                                           | Wait for 0.20 seconds.                                                                                                    |
| 0010  | LOOP ADDRESS - Count: 10 - Address: 8                                                                     | Repeat instructions 0008 – 0009 (10) times. (10) times a wait time of 0.20 seconds = 2.00 seconds.                                                                                                    |
| 0011  | GOTO Addr. 0013                                                                                           | If, after 2.0 seconds, the input signal is not closed, GOTO address #0013 (Skip the dot dispensing).                                                                                                    |
| 0012  | Dispense Dot (180,20,35)                                                                                  | Dispenses a dot at<br>X: 180 mm, Y: 20 mm, Z: 35 mm<br>(Dot on the first part in the fixture)                                                                                                    |
| 0013  | Step & Repeat Y  - Columns: 4 - Rows: 3 - X Offset: 25 mm - Y Offset: 30 mm - Start Address: 4 - 'S' Path | Registers the Step & Repeat instruction.  The robot will repeat addresses 0004 – 0011 to complete a matrix of 4x3 (12) parts.  The distance between parts is 25 mm in the X-axis and 30 mm in the Y-axis.  The robot will follow an 'S' Path, through the parts. |
| 0014  | End Program                                                                                               | Ends the program. Returns the tip to the home position.                                                                                                    |

# SECTION 7: Error Messages and Specifications

#### 1. Error Messages

#### 1.1 Point Closed Error

This message occurs when two adjacent line or arc points are registered at exactly the same XYZ location.

Resolution: Do not register two line points one after the other at exactly the same XYZ location.

#### 1.2 Need Line Start Point

An attempt was made to register a Line Passing point, an Arc point or a Line End point without first registering a Line Start point.

Resolution: Register a Line Start point before registering a Line Passing point, Arc point or a Line End point.

# 1.3 Need Step & Repeat

The Expand Step & Repeat command was given but there is no Step & Repeat instruction currently in the display.

Resolution: Select the Step & Repeat function you want to expand before selecting Expand Step & Repeat.

# 1.4 Unlock Program

An attempt was made to edit a program in Teach mode, which is locked. The program cannot be edited until it is unlocked.

Resolution: Unlock the program in *F2 (Menu 1) → Utility Menu → Unlock Program*.

# 1.5 Address Over Memory

An attempt was made to copy data but the copy would exceed the maximum memory address.

Resolution: Reduce the data to be copied.

#### 1.6 Move Over Memory

An attempt was made to move data but the move would exceed the maximum memory address.

Resolution: Reduce the data to be moved.

# 1.7 System Error

This message indicates a problem with the CF Memory card.

Resolution: Please contact your dealer.

Note: When an error occurs, it will be displayed on the Teach Pendant. If the Teach Pendant is not connected to the robot, you will first have to turn off the robot, then connect the Teach Pendant to the robot for it to properly function.

# 2. I/O Specifications

# 2.1 Dispenser Connector:

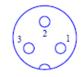

| Pin # | Description         |
|-------|---------------------|
| 1     | NOM (Normally Open) |
| 2     | COM (Common)        |
| 3     | EARTH (Ground)      |

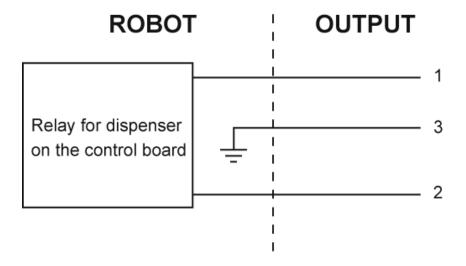

#### Notes:

| Maximum Voltage | Maximum Current |
|-----------------|-----------------|
| 125 VAC         | 12A             |
| 250 VAC         | 7A              |
| 30 VDC          | 7A              |

#### 2.2 Ext. Control Connector:

The pin assignments for the external control connector are as follows:

| Pin # | Description       |
|-------|-------------------|
| 1     | Start Signal      |
| 2     | Start Signal      |
| 3     | Door Switch (COM) |
| 4     | Door Switch (NC)  |
| 5     | Door Switch (NO)  |
| 6     | Emergency Stop    |
| 7     | Emergency Stop    |

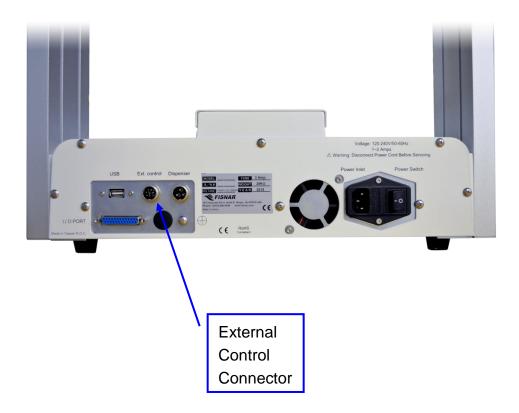

### 2.3 Output Signals

| Pin # | Description |
|-------|-------------|
| 14    | OUT #1      |
| 15    | OUT #2      |
| 16    | OUT #3      |
| 17    | OUT #4      |
| 18    | OUT #5      |
| 19    | OUT #6      |
| 20    | OUT #7      |
| 21    | OUT #8      |
| 22    | Reserve     |
| 23    | Reserve     |
| 24    | +24V        |
| 25    | +24V        |

**Output Type:** Photo-coupler

#### **Output Power:**

- F4300/4400/4500N output signals are able to provide a maximum of 24 volts.
- F4300/4400/4500N output signals are able to provide a maximum of 250 milliamps per pin.

#### Function:

- When the output signal is closed, the circuit between the output pins (#14 #21) and the +24 Volt power supply (# 24 & #25) is closed.
- The output pins #14 #21 are already grounded through the robots internal power supply.
- Pins #24 & #25 are the same. They are connected to the +24 volt power supply.

#### **IMPORTANT NOTES:**

- 1. Output signals should be used only to drive external relays. Do not power external devices directly through output signals. Electrical noise will damage the output signal relay.
- 2. If an inductive load (such as a relay) is connected to an output signal, be sure to install a diode as shown to prevent damage to the output photocoupler:

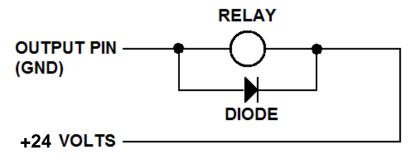

# 2.4 Input Signals

| Pin # | Description |
|-------|-------------|
| 1     | IN # 1      |
| 2     | IN # 2      |
| 3     | IN # 3      |
| 4     | IN # 4      |
| 5     | IN # 5      |
| 6     | IN # 6      |
| 7     | IN # 7      |
| 8     | IN # 8      |
| 9     | Reserve     |
| 10    | Reserve     |
| 11    | GND         |
| 12    | GND         |
| 13    | GND         |

#### Notes:

- 1. To close an input signal, short the circuit between the input pin (1 8) and a GND(ground) pin (pins #11 13).
- 2. Input signals are powered by the robot's internal power supply: 24 volts, maximum 2.5 mA
- 3. Check the status of an input signal using the SET I/O command (see **SECTION 5:1.15 Set I/O**). When the input pin (pin 1 − 8) is connected to a GND pin (pin #11 #13), the value of the input is 0.

# 2.5 Input / Output Schematic

#### IO PORT

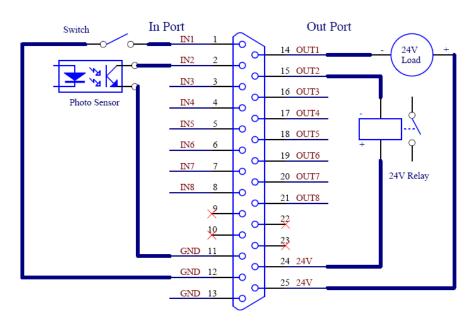

# 2.6 Input / Output Power Specifications

| F4300N/ F4400N/ F4500N |                                                                |        |  |
|------------------------|----------------------------------------------------------------|--------|--|
|                        | Inputs Outputs (Internal Power Supply) (Internal Power Supply) |        |  |
| MAXIMUM<br>Voltage     | 24 VDC                                                         | 24 VDC |  |
| MAXIMUM<br>Current     | 2.5 mA                                                         | 250 mA |  |

#### 2.7 Robot External I/O Card

The F4000N robots have an optional accessory I/O Card (P/N: **A113005103-C)** which can be used to power external devices for longer periods of time.

Please contact Fisnar for more details.

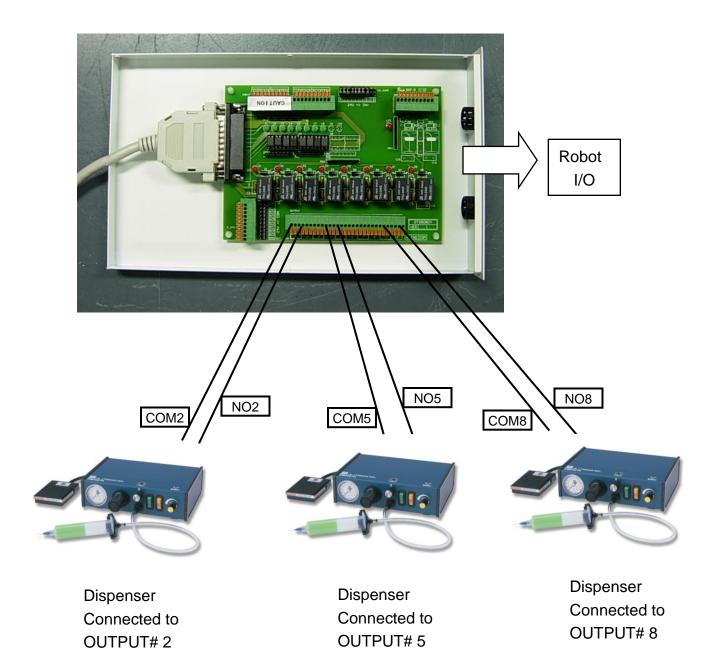

# 3. System Specifications

|                                        | F4300N                                               | F4400N          | F4500N          |
|----------------------------------------|------------------------------------------------------|-----------------|-----------------|
| Working Area X/Y/Z (mm)                | 300 / 300 / 100                                      | 400 / 400 / 100 | 500 / 500 / 150 |
| Load Worktable / Tool                  | 10.0kg / 5.0kg                                       |                 |                 |
| Maximum Speed X&Y/Z<br>(mm/sec)        | 800 / 320                                            |                 |                 |
| Repeatability                          | +/- 0.02mm/ Axis                                     |                 |                 |
| Resolution                             | 0.001mm/Axis                                         |                 |                 |
| Data Memory capacity                   | 100 programs<br>4000 points/program                  |                 |                 |
| Drive System /Stepping Motor           | 3-Phase                                              |                 |                 |
| Motion Control                         | PTP & CP                                             |                 |                 |
| Linear / Circular Interpolation        | 3 axes                                               |                 |                 |
| Teaching Method                        | Teach Pendant                                        |                 |                 |
| I/O Signals                            | 8 Inputs / 8 Outputs                                 |                 |                 |
| External Interface                     | USB / RS232                                          |                 |                 |
| Power Supply                           | Auto-switching:<br>AC95-132V 300W<br>AC180-250V 300W |                 |                 |
| Working Temperature                    | 0 – 40 °C                                            |                 |                 |
| Relative Humidity<br>(no condensation) | 20 – 90%                                             |                 |                 |
| Dimensions<br>(WxDxH) (mm)             | 485 x 500 x 590                                      | 530 x 600 x 596 | 685 x 698 x 746 |
| Weight                                 | 66lbs. 30 kg                                         | 88lbs. 40kg     | 101lbs. 46 kg   |

# 4. Machine Dimensions

#### 4.1 F4300N Dimensions

# **UNIT:** millimeters (mm)

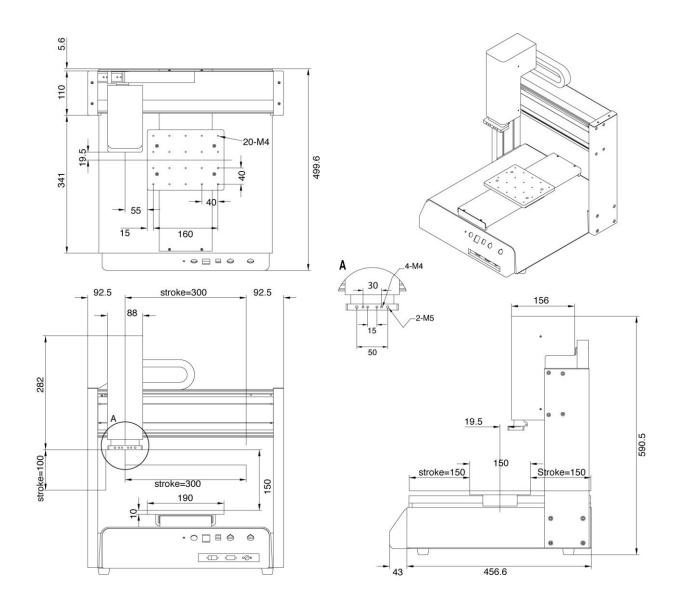

# 4.2 F4400N Dimensions

#### **UNIT:** millimeters (mm)

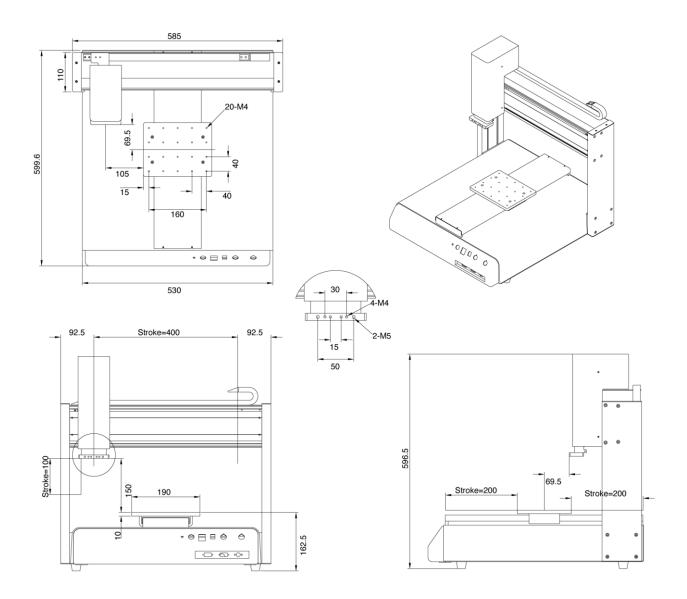

# 4.3 F4500N Dimensions

# **UNIT:** millimeters (mm)

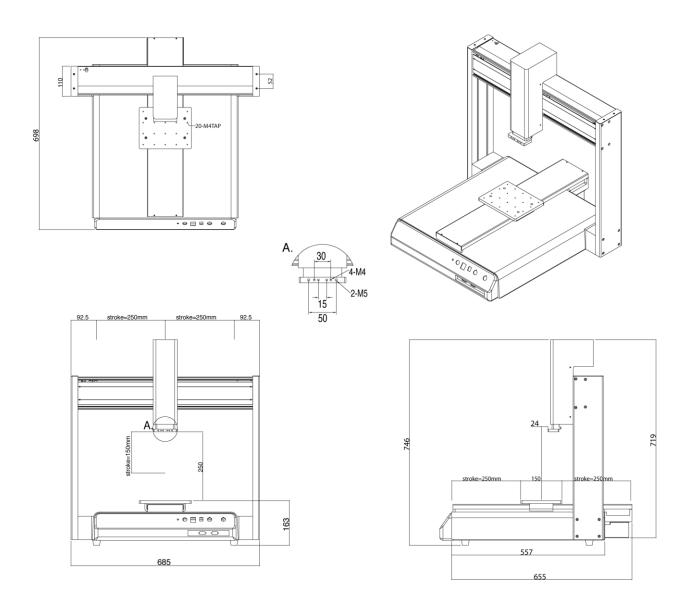

#### 4.4 Work Table Dimensions

#### Work Table (mm)

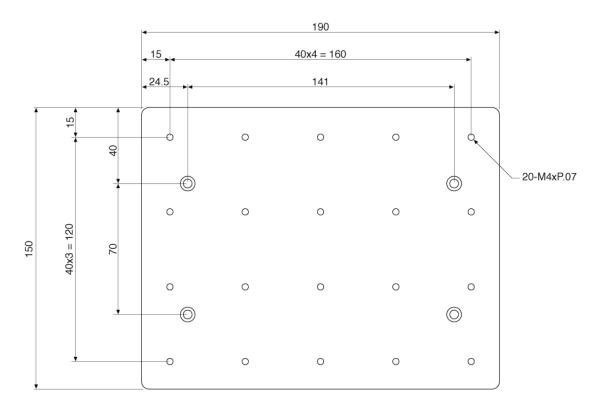

# **Z-Axis Plate (mm)**

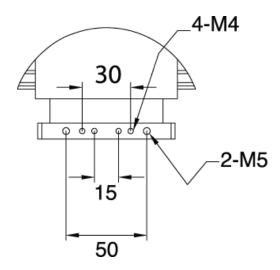

# SECTION 8: Maintenance and Periodic Inspection

#### 1. Check Cycles and Methods

#### 1.1 General Consideration

It is essential to correctly and periodically inspect and maintain the robot to prevent unexpected failures or malfunctions, thus ensuring safe operation and lengthening the machine's life.

The outside parts of the machine should be kept clean. Use vacuum cleaner or soft cloth to clean the machine. Do not use compressed air or chemical products to clean the machine, as they can damage the internal cables, timing belts and other components of the unit.

Use only the greasing materials recommended by the manufacturer of the machine.

#### 1.2 Check Cycles and Points

The check cycles of the machine are classified in the following categories:

- Daily check
- Weekly check
- Check after every 3 months of operation
- · Check after every 3 years of operation

The checkpoints are as follows:

| CHECK POINT                                |       | CHECK CYCLE |          |         |  |
|--------------------------------------------|-------|-------------|----------|---------|--|
|                                            |       | Weekly      | Every    | Every   |  |
|                                            | Daily | vveekiy     | 3 months | 3 years |  |
| Tilt or deviation of machine               | X     |             |          |         |  |
| Status of cables and hoses                 | X     |             |          |         |  |
| Appearance                                 | X     |             |          |         |  |
| Stability on the work bench                | X     |             |          |         |  |
| Motor running condition                    |       | Χ           |          |         |  |
| Motions, connections and joints            |       |             | Χ        |         |  |
| Unfastened / loose bolts and screws        |       |             | Χ        |         |  |
| Internal wires and connectors              |       |             | Χ        |         |  |
| Accuracy and precision                     |       |             | Χ        |         |  |
| Ball screw assembly, LM guide, slide guide |       |             | Χ        |         |  |
| Overhaul                                   |       |             |          | Χ       |  |

# 1.3 Check Methods

| Check point                                                                  | Check action (See if)                                                                                                    | Corrective action                                                                                                    |
|------------------------------------------------------------------------------|----------------------------------------------------------------------------------------------------|----------------------------------------------------------------------------------------------------|
| Tilt or deviation of machine                                                 | Robot working position is tilted or inclined.                                                                                                    | Set the machine in a proper vertical position.                                                                                                    |
| Status of cables and hoses                                                   | <ul> <li>Electrical cables and pneumatic hoses are excessively twisted, bent, or squeezed.</li> <li>Air leakage between pneumatic hoses and fittings.</li> </ul> | <ul> <li>Remove the any twists or<br/>bends.</li> <li>Cut away the damaged<br/>parts of hoses and make<br/>connections.</li> </ul>                 |
| Appearance                                                                   | Damage on the robot's head from clashes during operation.                                                                                                    | Pay attention to working<br>area of robot and remove<br>any obstacle.                                                                              |
| Stability on work bench                                                      | The robot is too close to the edge of the work table.                                                                                                    | <ul> <li>Rearrange the position of<br/>the robot on the table.</li> <li>Remove sources causing<br/>table vibration.</li> </ul>                     |
| Motor running condition                                                      | <ul><li>Infiltration of grease.</li><li>Performance degradation due to overload.</li></ul>                                                                       | Replace motor (see agent).                                                                                                    |
| Motions, connections, and joints                                             | <ul> <li>The axes are not moving smoothly.</li> <li>Noises, vibrations, and / or shakes.</li> </ul>                                                              | <ul><li>Grease up.</li><li>Reset and adjust gains<br/>(contact agent for setting).</li></ul>                                                       |
| Unfastened / loose bolts and screws                                          | Loose or broken bolts and nuts.                                                                                                    | Tighten loose bolts and<br>nuts. Take corrective<br>action to remove the<br>cause.                                                                 |
| Internal wires and connectors                                                | <ul> <li>Stripped or damaged external<br/>cover or shield on cable<br/>and/or connectors.</li> </ul>                                                             | Replace the damaged cables or connectors with new ones (see agent).                                                                                |
| Accuracy and precision                                                       | <ul> <li>Z run out over X or Y larger than 0.2mm.</li> <li>Wear on timing belt.</li> </ul>                                                                       | <ul> <li>Contact agent.</li> <li>Replace timing belt (see agent).</li> </ul>                                                                       |
| Ball screw (worm gear)<br>assembly, Linear Motion (LM)<br>guide, slide guide | <ul> <li>Lack of grease on shaft, LM guide and / or slide guide surfaces.</li> <li>Deflection of the shaft.</li> </ul>                                           | <ul> <li>Apply grease on grease-<br/>hole of worm gear, LM<br/>guide, and slide guide<br/>surfaces.</li> <li>Replace the shaft (contact</li> </ul> |
| Overhaul                                                                     | Diagnose the whole system and make decision for the overhaul.                                                                                                    | agent).  • Contact agent.                                                                                                    |

# 2. Greasing Procedure

# 2.1 Grease Type and Greasing Interval

- Grease type: 30 100 centistokes. Recommended: THK brand white lithium grease solid or spray, or equivalent.
- Greasing period: every 6 months.

# 2.2 Accessing Parts to be Greased

- a. Unscrew the bolts shown with arrows in the following pictures and remove the covers.
- b. Apply grease into the grease hole of ball screw (worm gear) and also thinly to the surfaces of LM guide and slide guide.
- c. Put back the covers and screw in the bolts.

#### X-Axis

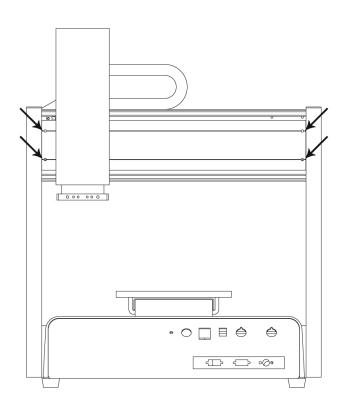

# Y-Axis

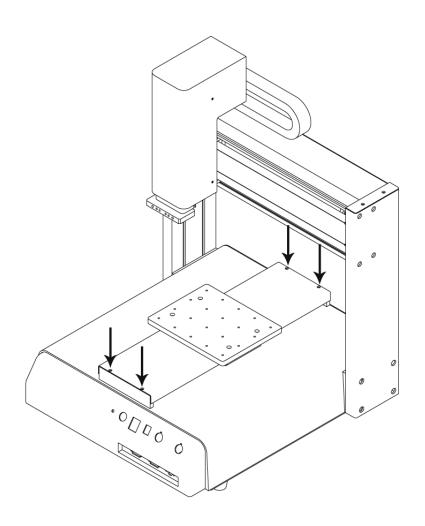

# **Z-Axis**

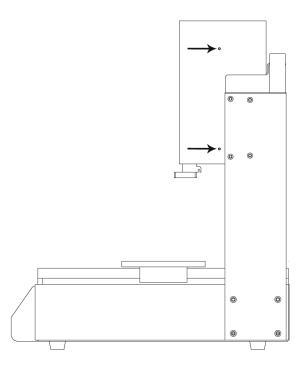

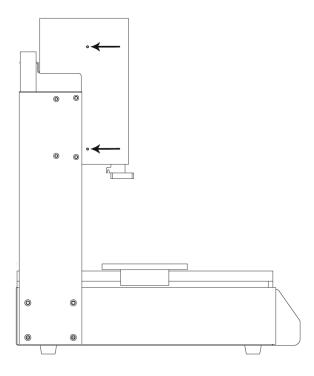

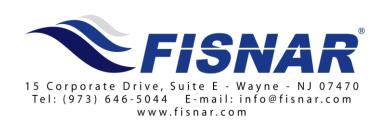

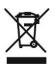